### **brother**

Configurar<br>o Aparelho o Aparelho

g<br>DSD

**Antes de usar o MFC, deve configurar o hardware e instalar o controlador. Para o ajudar na configuração do aparelho e na instalação do controlador e do software, leia este "Guia de Configuração" e siga as instruções simples.**

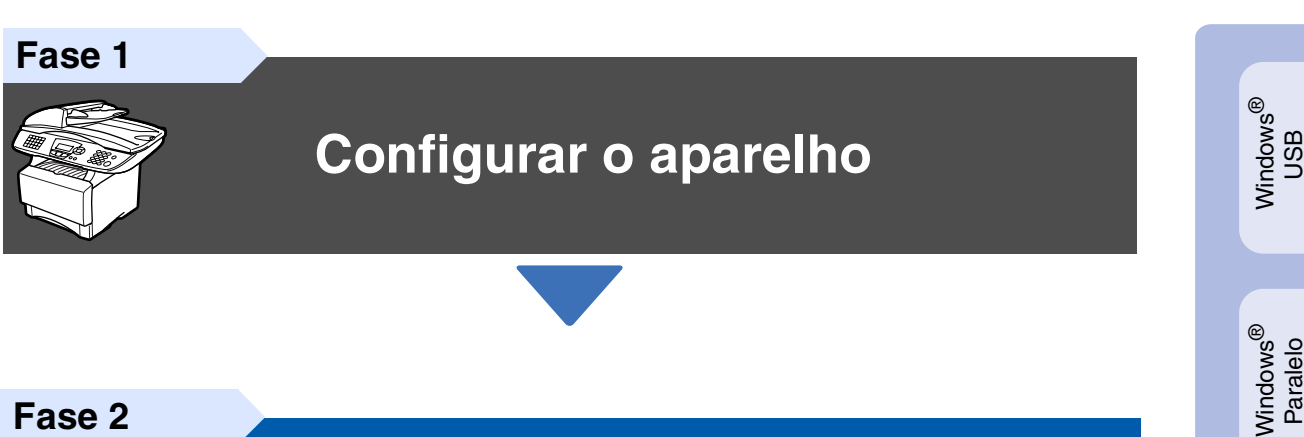

**Fase 2**

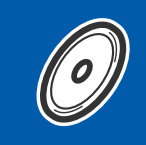

**[Instalar o Controlador e o Software](#page-10-0)**

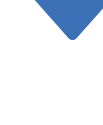

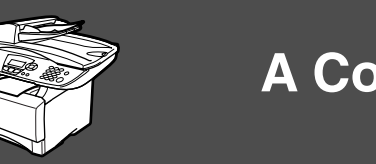

### **A Configuração foi Completada!**

Para obter os controladores mais recentes e as melhores respostas para os seus problemas ou questões, visite directamente o Brother Solutions Center através do controlador ou no endereço **<http://solutions.brother.com>**

Guarde este "Manual de Configuração Rápida", o Manual do Utilizador e o CD-ROM incluído, num local acessível para consentir a consulta rápida e fácil em qualquer altura.

Macintosh

g<br>DSD

®

Rede Windows Windows<sup>®</sup>

Instalar o Controlador e o Software

nstalar o Controlador e o Software

Windows 능<br>2 ® 4.0 Paralelo

### ■ Como Começar

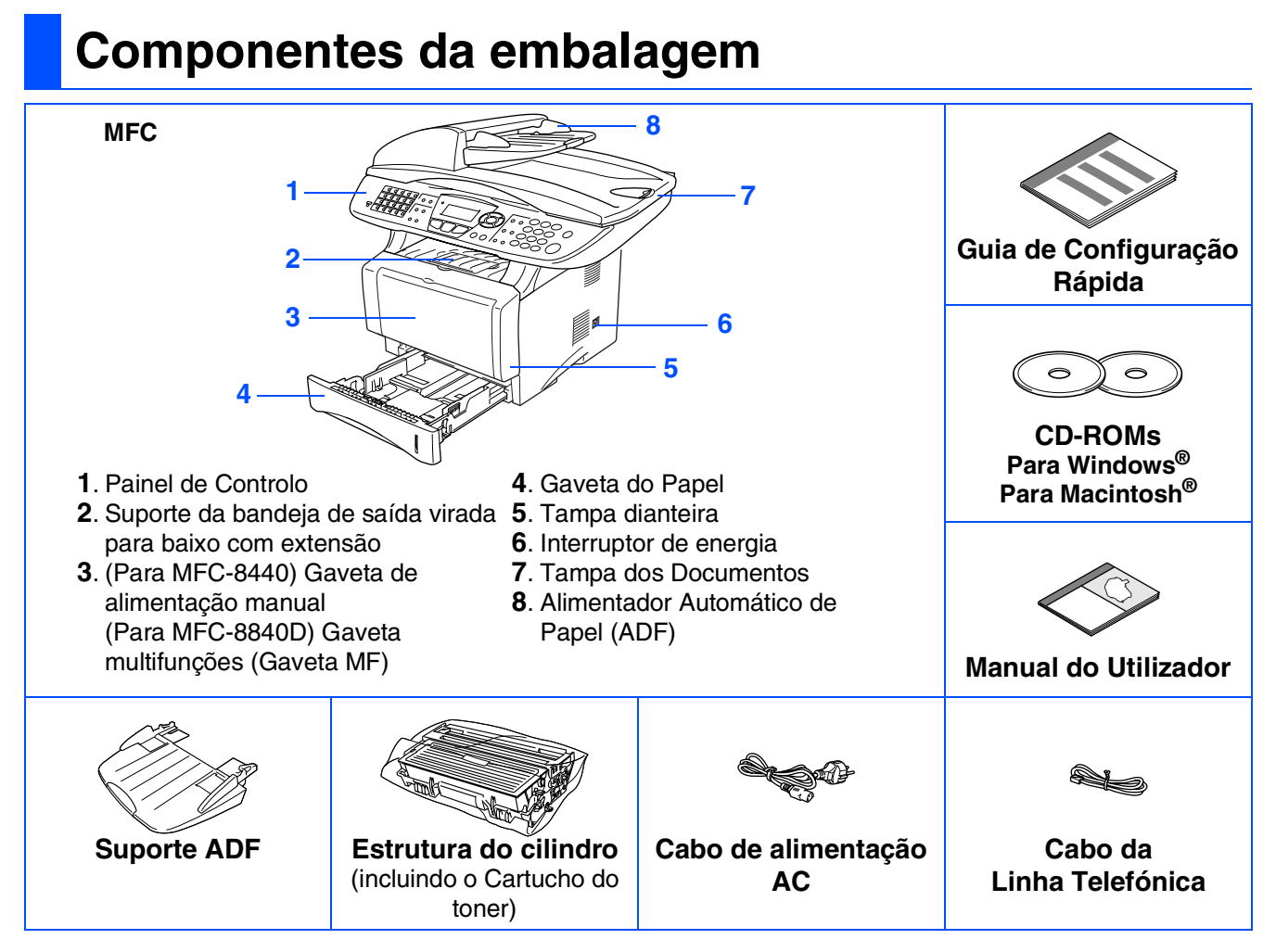

Os componentes incluídos na caixa podem diferir de país para país. Guarde todos os materiais da embalagem e a própria caixa.

- *O cabo da interface não é um acessório incluído. Adquira o cabo de interface adequado à interface que pretende utilizar (Paralela ou USB).*
- *Para utilizar uma interface paralela utilize um cabo de interface revestido bidireccional compatível com IEEE 1284 e com um comprimento não superior a 2 metros.*
- *Para a interface USB utilize um cabo de interface USB 2.0 de alta velocidade com um comprimento não superior a 2 metros.*
- *Certifique-se de que utiliza um cabo certificado USB 2.0 de alta velocidade se o computador utilizar uma interface USB 2.0 de alta velocidade.*
- Mesmo que o computador utilize uma interface USB 1.1, pode ligar o MFC.

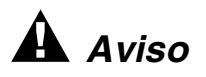

Quando deslocar o MFC, puxe as partes laterais que estão por baixo do scanner. NÃO transporte o MFC segurando-o pela parte inferior.

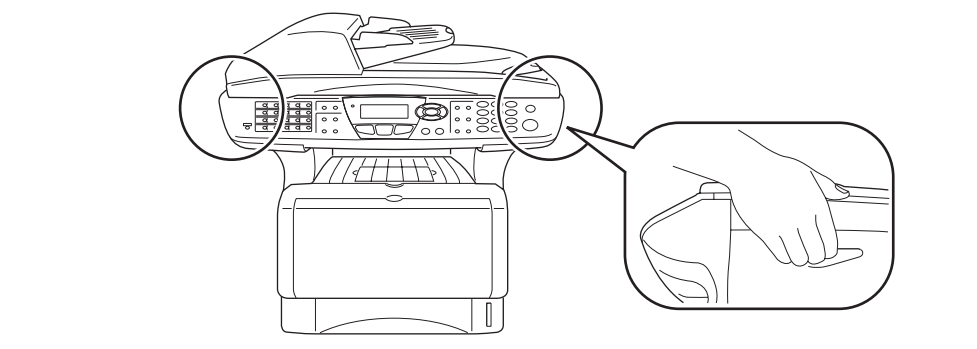

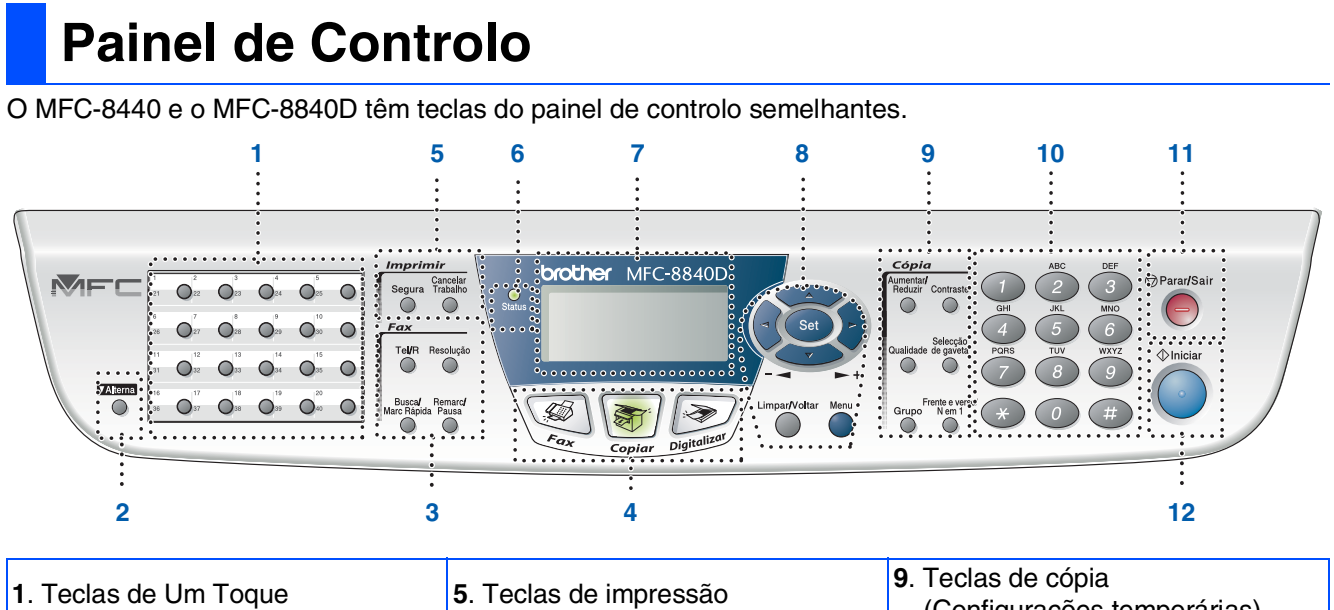

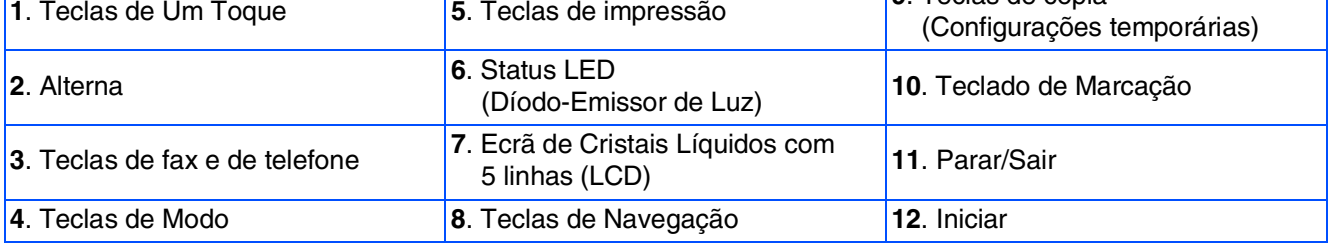

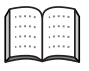

*Para mais informações sobre o painel de controlo, consulte o "Sumário do painel de controlo" no Capítulo 1 do Manual do Utilizador.*

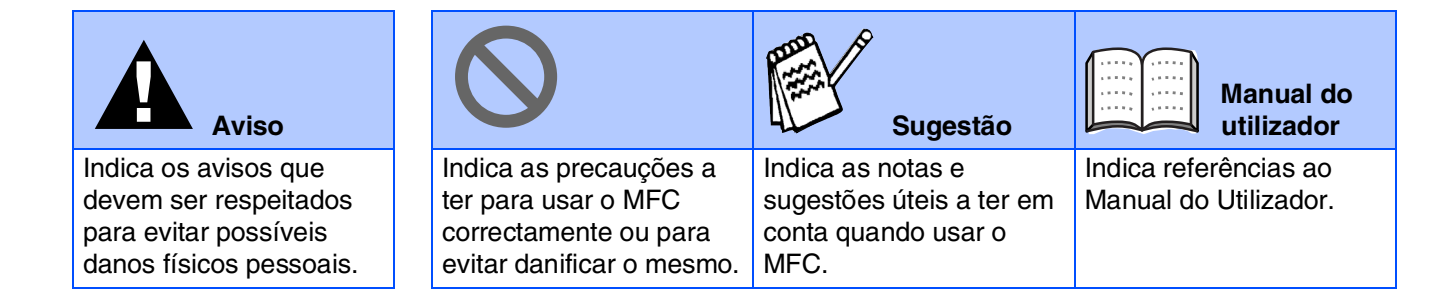

### **Índice**

#### **[Configurar o aparelho](#page-4-0) Fase 1**

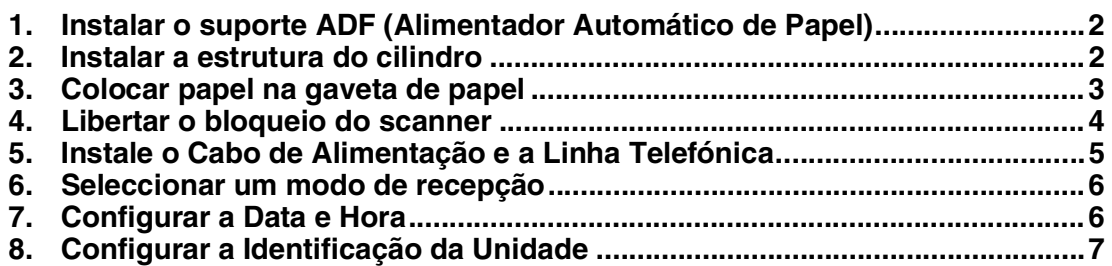

#### **[Instalar o Controlador e o Software](#page-10-0) Fase 2**

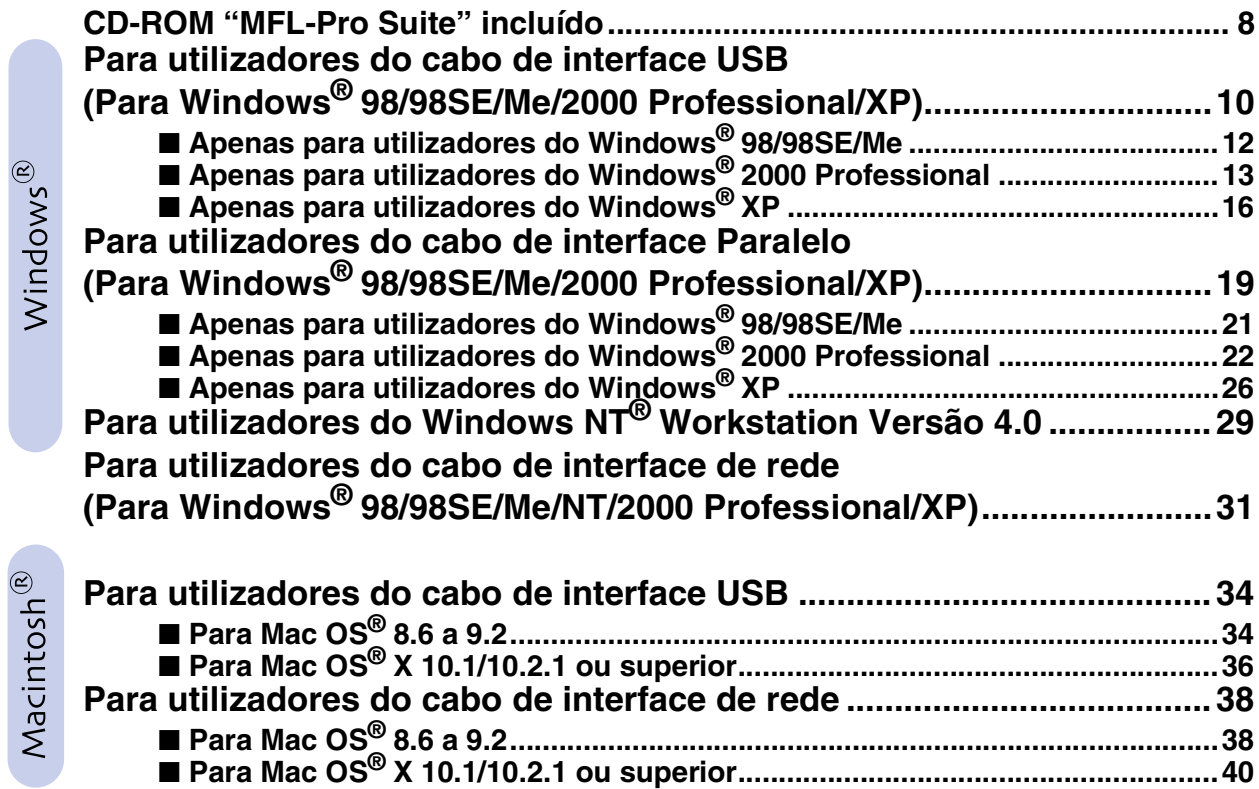

#### ■ **[Para administradores](#page-44-0)**

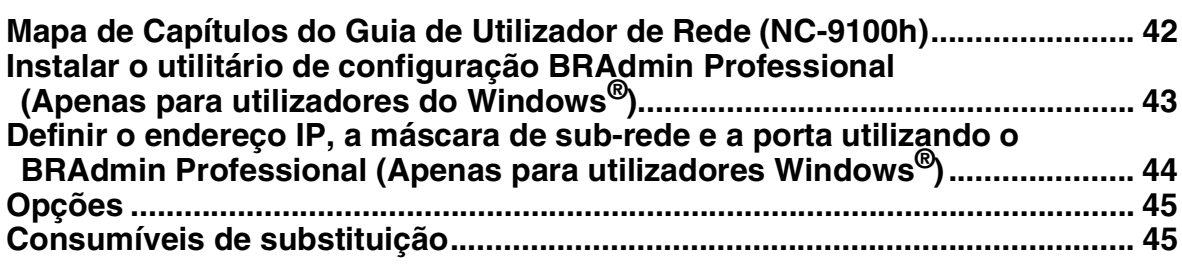

#### **Configurar o aparelho Fase 1**

<span id="page-4-2"></span><span id="page-4-1"></span><span id="page-4-0"></span>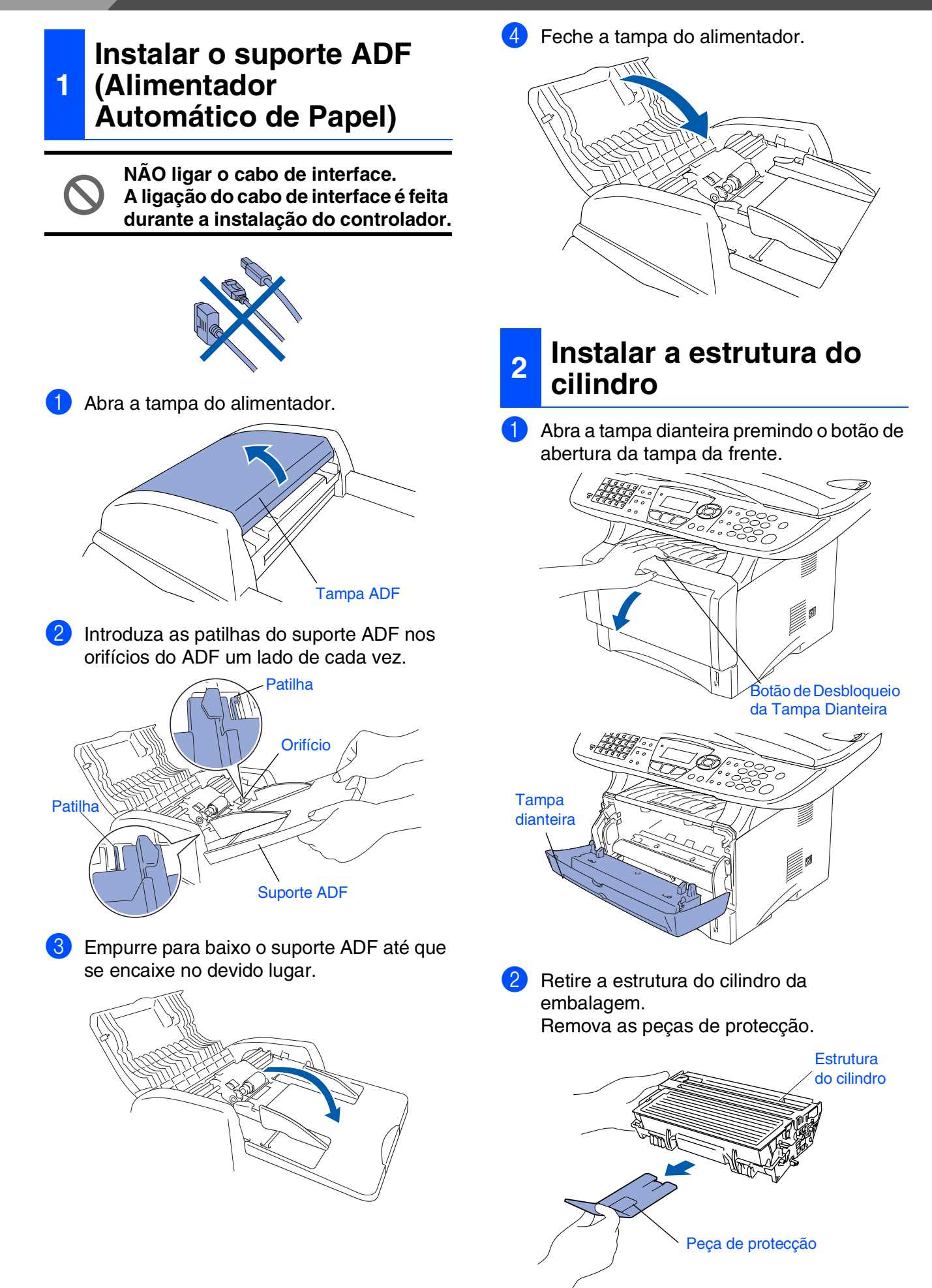

Configurar<br>o Aparelho o Aparelho

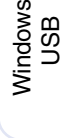

®

Windows® Paralelo

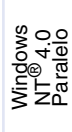

Rede Windows Windows<sup>®</sup>

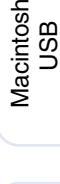

®

Rede Macintosh Macintosh<sup>®</sup>

Para os<br>Administradores Administradores

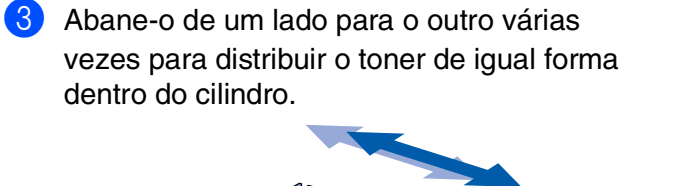

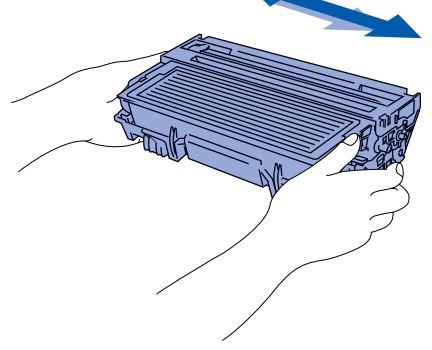

4 Empurre a estrutura do cilindro para o MFC (até ficar encaixado no lugar).

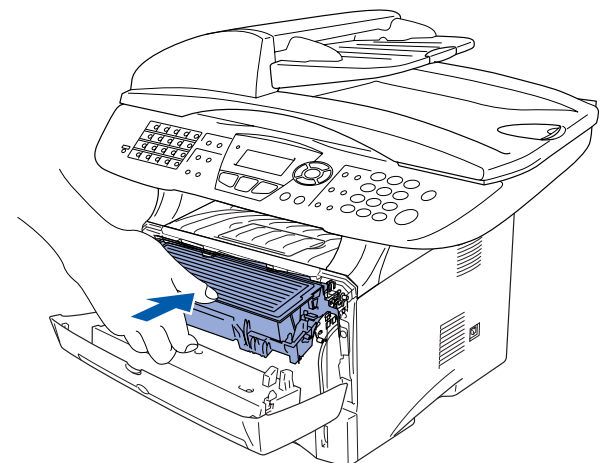

5 Feche a tampa da frente do MFC.

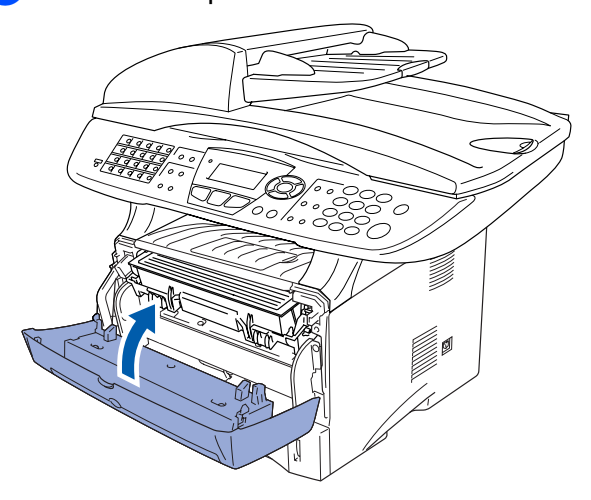

<span id="page-5-0"></span>**<sup>3</sup> Colocar papel na gaveta de papel**

1 Remova completamente a gaveta de papel do MFC.

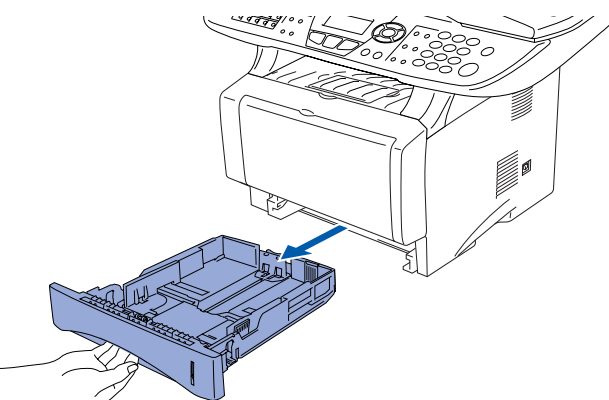

2 Premindo o manípulo de desbloqueio das guias de papel, deslize os ajustadores para adaptar ao formato de papel. Verifique se as guias estão firmemente encaixadas nas ranhuras da gaveta.

## Alavanca de desbloqueio das guias de papel

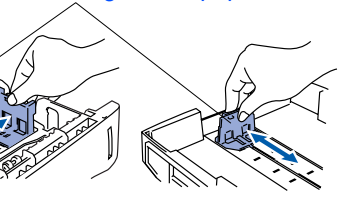

*Para o tamanho de papel Legal, pressione a* 

*alavanca de desbloqueio universal das guias e puxe a parte posterior da gaveta de papel.*

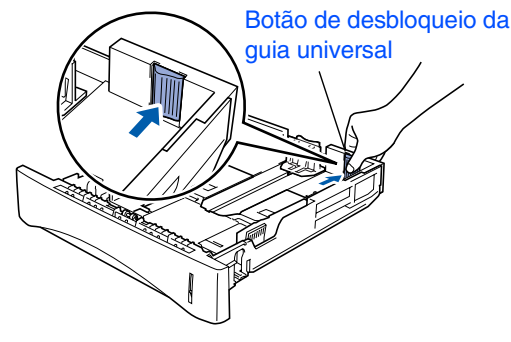

### **Configurar o aparelho**

3 Folheie as páginas para evitar bloqueios ou introduções incorrectas.

**Fase 1**

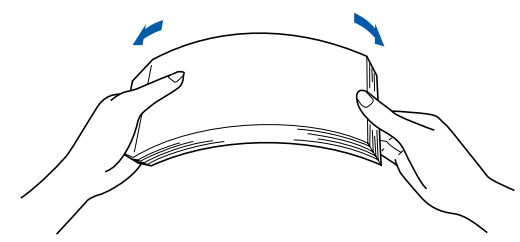

4 Coloque o papel na gaveta de papel. Controle que o papel está direito na gaveta e abaixo da marca máxima de papel.

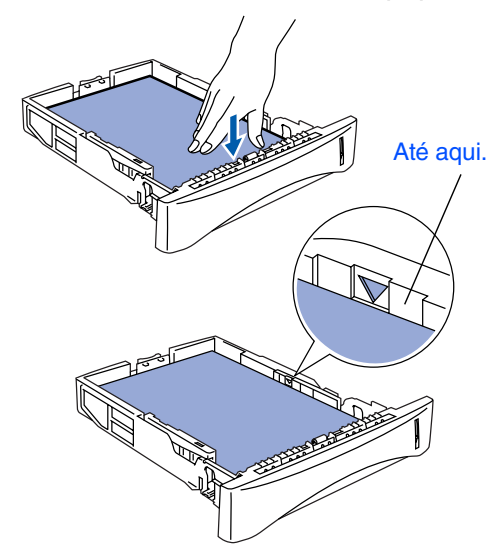

**5** Coloque a gaveta de papel firmemente para trás no MFC e abra o suporte do papel antes de utilizar o MFC.

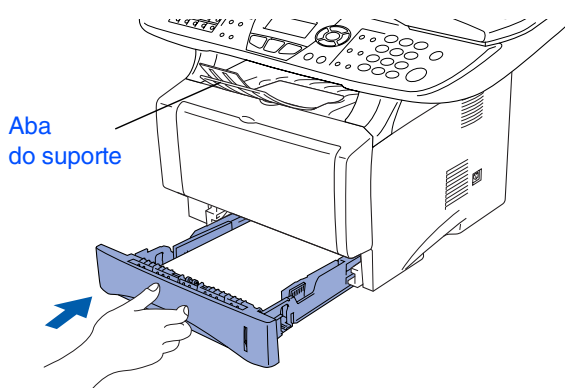

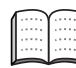

*Para mais informações sobre as especificações do papel suportado, consulte "Papel" no Capítulo 2 (Guia do utilizador).*

#### <span id="page-6-0"></span>**<sup>4</sup> Libertar o bloqueio do scanner**

1 Puxe a alavanca para cima para desbloquear o scanner. (A alavanca de bloqueio cinzenta do scanner está na parte lateral esquerda posterior da tampa dos documentos).

Alavanca de bloqueio do scanner

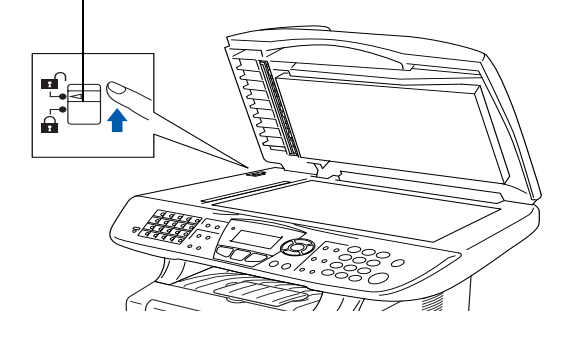

### Configurar<br><u>o A</u>parelho o Aparelho

Windows ® g<br>DSD

Windows® Paralelo

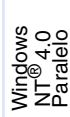

Rede Windows Windows<sup>®</sup>

Macintosh ® g<br>DSD

Rede Macintosh Macintosh<sup>®</sup>

Administradores Administradores Para os

### **5**

#### <span id="page-7-0"></span>**Instale o Cabo de Alimentação e a Linha Telefónica**

**NÃO ligue ainda o cabo USB ou o cabo Paralelo.**

Acerte-se de que o interruptor de energia está desligado.

Ligue o cabo de alimentação AC ao MFC.

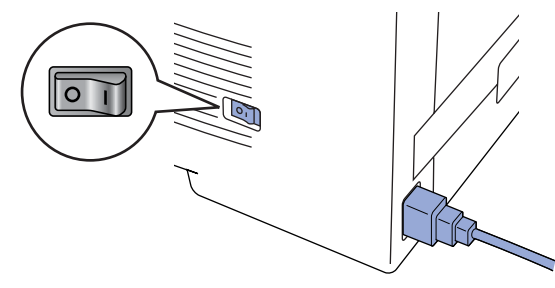

Ligue o cabo de alimentação CA numa tomada CA.

Ligue o interruptor de energia.

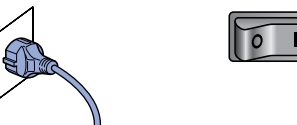

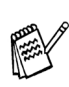

*Se* Verif bloq.Digtl *aparecer no LCD, liberte de imediato a alavanca de bloqueio do scanner e prima Parar/Sair.*

Ligue uma extremidade do cabo da linha telefónica à entrada do MFC identificada como **LINHA** e a outra extremidade à ficha de parede.

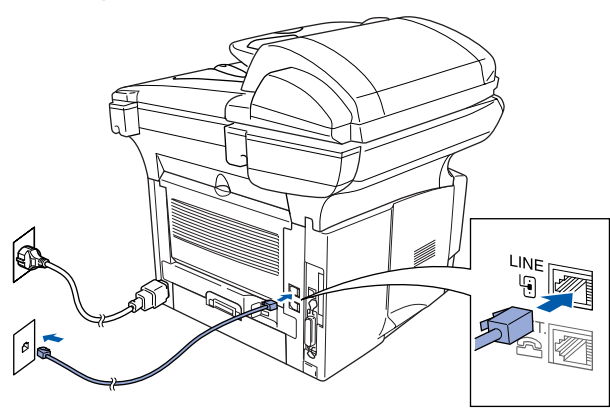

### *Aviso*

■ *O MFC deve estar equipado com uma ficha com ligação à terra.*

■ *Sendo que o MFC é ligado à terra através da tomada eléctrica, pode proteger-se contra riscos de potenciais choques eléctricos na rede telefónica mantendo o MFC ligado quando o ligar à linha telefónica. Do mesmo modo, pode proteger-se quando mover o MFC, desligando primeiro a linha telefónica e depois o cabo de alimentação.*

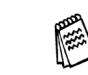

*Se partilhar a linha telefónica com um telefone externo, ligue-a como indicado abaixo.*

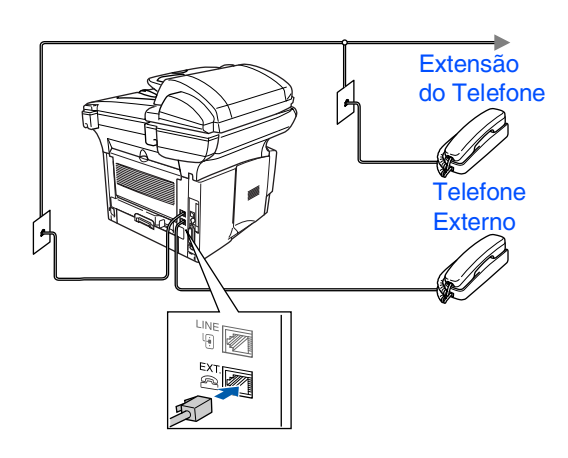

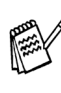

*Se estiver a partilhar a linha telefónica com um aparelho de atendimento automático externo, ligue-a como indicado abaixo.*

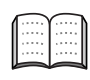

*Defina o modo de recepção para TAD Externo.*

*Para mais informações, consulte "Ligar o MFC" no Capítulo 1 do Guia do Utilizador.*

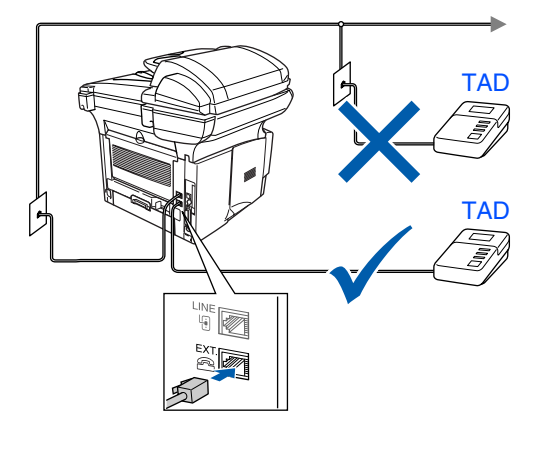

### **Fase 1 Configurar o aparelho**

<span id="page-8-1"></span><span id="page-8-0"></span>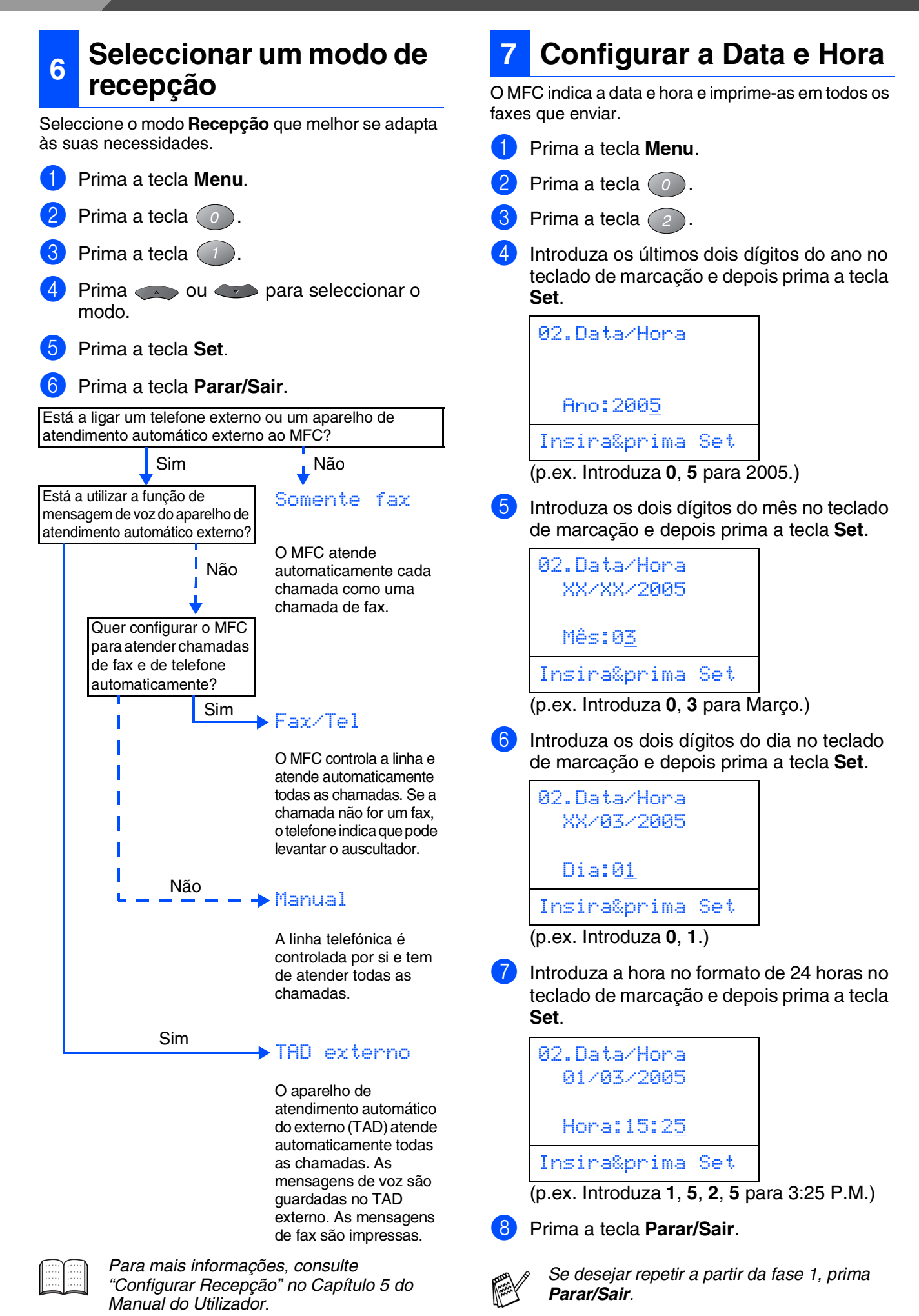

### <span id="page-9-0"></span>**8 Configurar a Identificação da Unidade**

Deve memorizar o nome e número de fax a imprimir em todas as folhas de fax que enviar.

- 1 Prima a tecla **Menu**.
- Prima a tecla  $\bigcirc$ .
- Prima a tecla  $\left(3\right)$

Introduza o seu número de fax (até 20 dígitos) no teclado de marcação e prima a tecla **Set**.

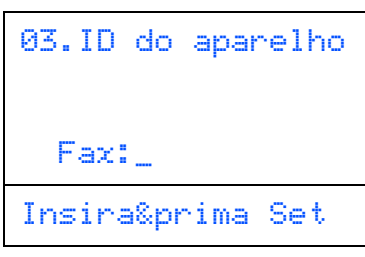

5 Introduza o seu número de telefone (até 20 dígitos) no teclado de marcação e, prima a tecla **Set**.

(Se o seu número de telefone for igual ao número de fax, introduza de novo o mesmo número.)

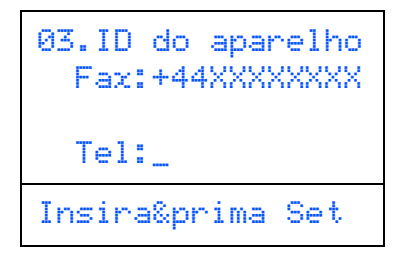

*Prima*  $(\ast)$  para introduzir o caracter "+" *(mais).*

6 Use o teclado de marcação para introduzir o seu nome (até 20 caracteres) e depois prima a tecla **Set**.

03.ID do aparelho Fax:+44XXXXXXXX Fax:+44XXXXXXXX Nome:\_ Insira&prima Set

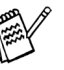

■ *Consulte o sequinte quadro para introduzir o seu nome.*

■ *Se for necessário introduzir um caracter associado à mesma tecla como caracter*  anterior, prima para mover o cursor *para a direita.*

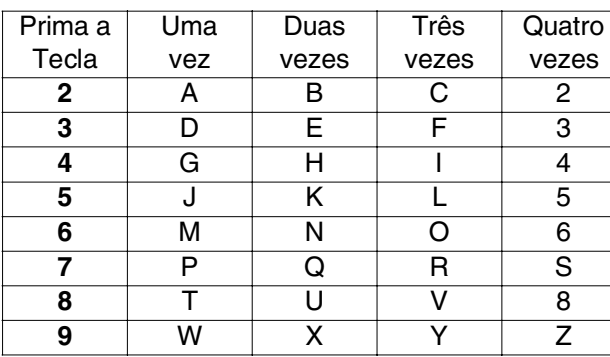

*Para mais informações, consulte "Configurar a Identificação do Aparelho" no Capítulo 4 do Manual do Utilizador.*

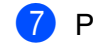

7 Prima a tecla **Parar/Sair**.

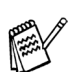

*Se desejar repetir a partir da fase 1, prima Parar/Sair.*

> **Vá para a próxima página para instalar o controlador.**

5<br>Z

Windows® Paralelo

### <span id="page-10-1"></span><span id="page-10-0"></span>**CD-ROM "MFL-Pro Suite" incluído**

O CD-ROM inclui os seguintes itens:

#### Windows®

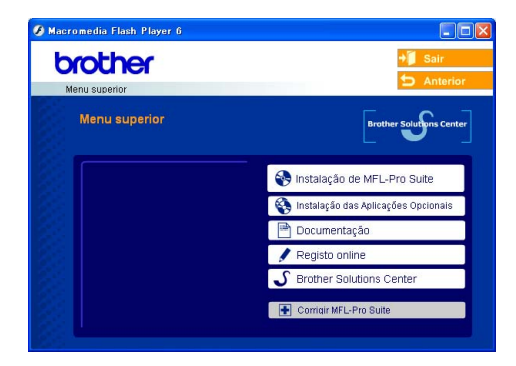

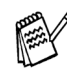

*O MFL-Pro Suite inclui os Controladores da Impressora e do Scanner, ScanSoft*® *PaperPort*® *9.0SE, ScanSoft*®*OmniPage*® *e tipos de letra True Type*®*. PaperPort*® *9.0SE é uma aplicação de gestão de documentos para visualizar documentos digitalizados. ScanSoft*® *OmniPage*®*, integrado no PaperPort*® *9.0SE, é uma aplicação OCR (Reconhecimento Óptico de Caracteres) que converte uma imagem em texto e insere-o no processador de texto predefinido.*

### Macintosh<sup>®</sup>

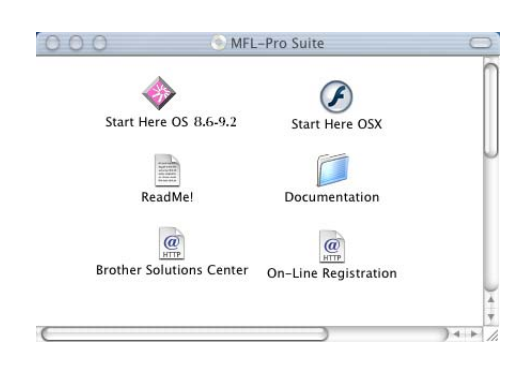

*\* <sup>1</sup> O Manual do Utilizador no CD-ROM inclui o Software e a Guia de Utilização da Rede para as funções disponíveis quando o aparelho está ligado a um computador (por exemplo, Impressão e digitalização).*

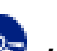

#### *Instalação de MFL-Pro Suite*

Pode instalar o MFL-Pro Suite e os controladores multifunções.

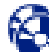

#### *Instalação das Aplicações Opcionais*

Pode instalar os utilitários adicionais do software MFL-Pro Suite.

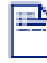

#### *Documentação***\* 1**

Visualiza o Manual do Utilizador e outra documentação no formato PDF (Visualizador incluído).

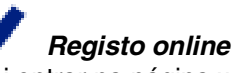

Vai entrar na página web de registo do produto Brother para fazer um registo rápido do seu aparelho.

#### *Brother Solutions Center*

O Brother Solutios Center e as ligações do website oferecem as últimas novidades e informação de suporte.

#### *Corrigir MFL-Pro Suite*

Se ocorrem erros enquanto estiver a instalar o MFL-Pro Suite, pode utilizar esta função para corrigir automaticamente e re-instalar o software.

#### *Start Here OS 8.6-9.2*

Pode instalar o controlador da impressora, do scanner e Presto!<sup>®</sup> PageManager<sup>®</sup> para Mac OS<sup>®</sup> 8.6 - 9.2.

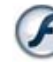

#### *Start Here OSX*

Pode instalar o controlador da impressora, do scanner, o programa de configuração remota e Presto!® PageManager® para Mac OS® 10.1/10.2.1 ou superior.

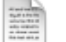

#### *ReadMe!*

Contém informação importante e sugestões para resolução de problemas.

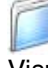

#### *Documentation***\*<sup>1</sup>**

Visualiza o Manual do Utilizador e outra documentação no formato PDF.

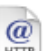

#### *Brother Solutions Center*

Pode aceder ao Brother Solutions Center, um Website que oferece informação sobre os produtos Brother incluindo FAQs, Manual do Utilizador, actualizações dos controladores e Sugestões para usar o MFC.

#### $\overline{a}$

*On-Line Registration* Vai entrar na página web de registo do produto

Brother para fazer um registo rápido do MFC.

Siga as instruções nesta página relativamente ao seu sistema operativo e ao cabo de interface.

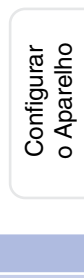

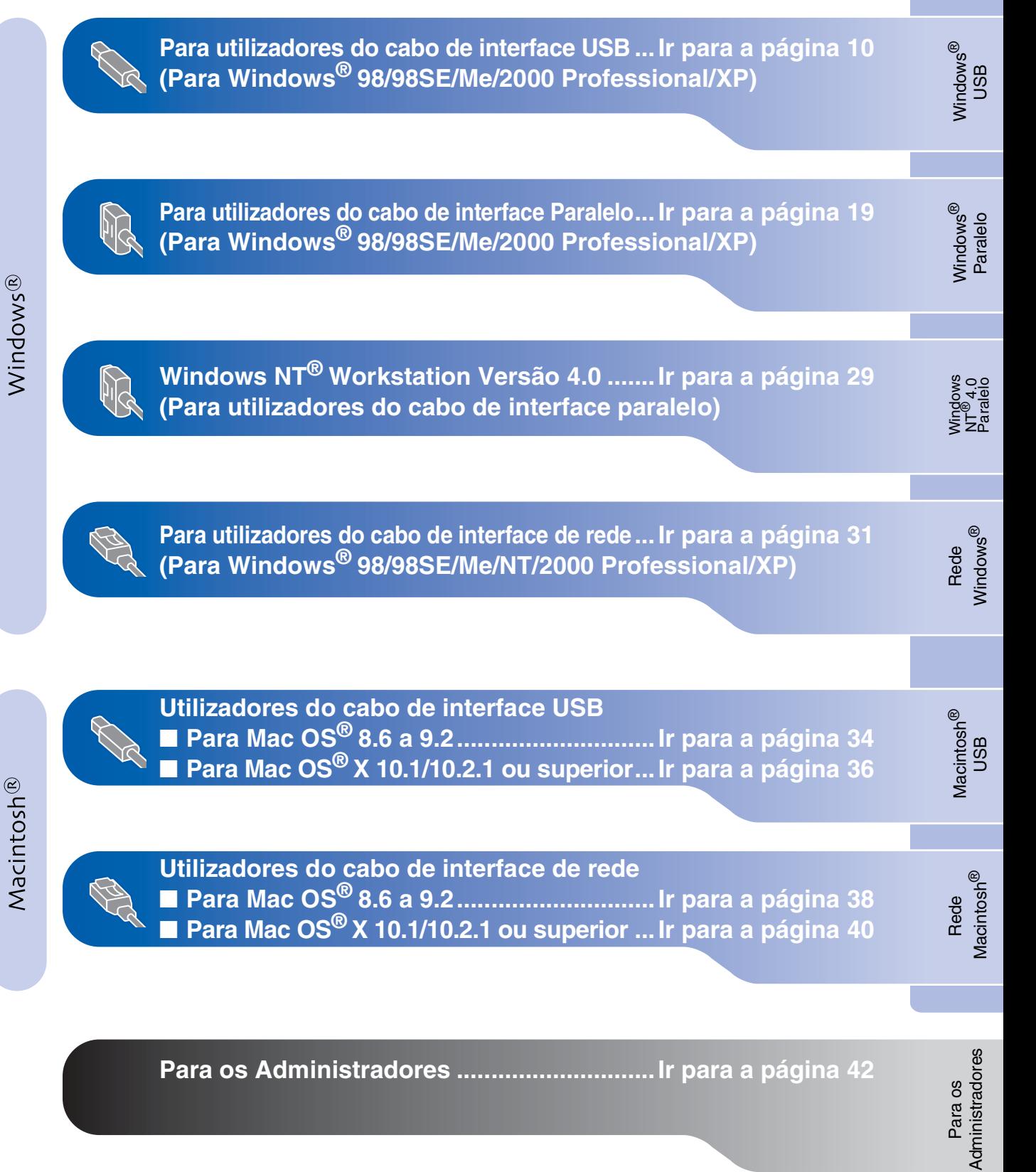

#### <span id="page-12-1"></span><span id="page-12-0"></span>**Para utilizadores do cabo de interface USB (Para Windows® 98/98SE/Me/2000 Professional/XP)**

#### **Verifique se completou as instruções da Fase 1 "Configurar o aparelho" nas [páginas 2 - 7.](#page-4-0)**

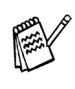

■ *Brother aconselha que ligue o aparelho directamente ao seu computador.*

- *Feche qualquer applicação que esteja a ser executada antes de instalar o MFL-Pro.*
- <span id="page-12-2"></span>**1** Desligue o MFC da tomada de corrente e do seu computador, se já tiver ligado um cabo de interface.

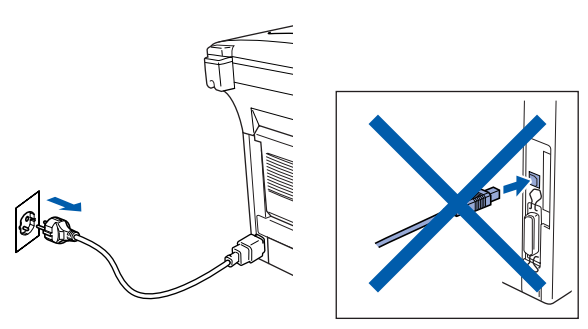

- 2 Lique o computador (Para o Windows® 2000 Professional/XP, deve iniciar a sessão como administrador.)
- **3** Insira o CD-ROM fornecido na unidade do CD-ROM. Se o nome do modelo surgir no ecrã, seleccione o MFC. Se aparecer o ecrã para seleccionar o idioma, seleccione o seu idioma.

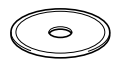

4 O menu principal do CD-ROM é apresentado.

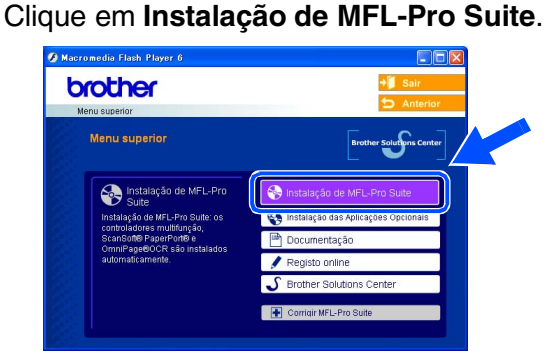

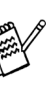

*Se esta janela não aparecer, use o Explorador do Windows® para executar o programa setup.exe a partir do directórioraiz do CD-ROM Brother.*

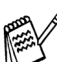

*Se surgir o seguinte ecrã, clique em OK para instalar as actualizações do Windows®. Depois de instalar as actualizações, o PC pode ser reiniciado.* 

*Sucessivamente, a instalação continua automaticamente.*

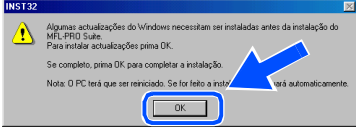

*Se a instalação não continuar automaticamente, abra de novo o menu principal, ejectando e voltando a inserir o CD-ROM ou fazendo duplo clique no programa setup.exe do directório raiz e continue a partir da Fase* 4 *para instalar o MFL-Pro Suite.*

Para os<br>Administradores Administradores

nstalar o Controlador e o Software Instalar o Controlador e o Software

5 Depois de ler e aceitar o contrato de licença ScanSoft® PaperPort<sup>®</sup> 9.0SE clique em **Sim**.

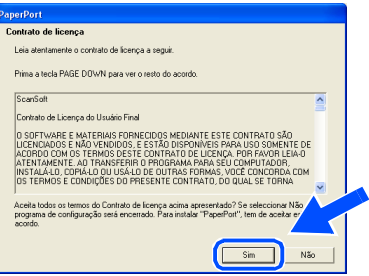

A instalação de PaperPort<sup>®</sup> 9.0SE irá começar automaticamente e será seguida pela instalação do MFL-Pro Suite.

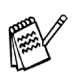

*Se aparece uma mensagem de erro durante o processo de instalação, pode-se corrigir e re-instalar o software. Do menu do CD, seleccione o Corrigir MFL-Pro Suite e depois siga as instruções no ecrã.*

7 Quando aparecer a janela de contrato de Licença do Software MFL-Pro Suite da Brother, leia o contrato e, em seguida clique em **Sim** se estiver de acordo com os seus termos.

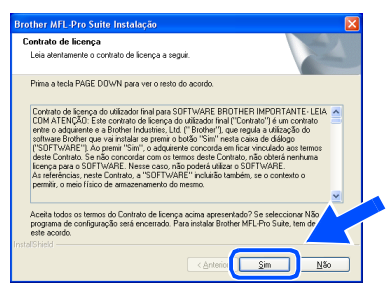

8 Seleccione **Conexão Local**, e depois clique em **Seguinte**.

A instalação continua.

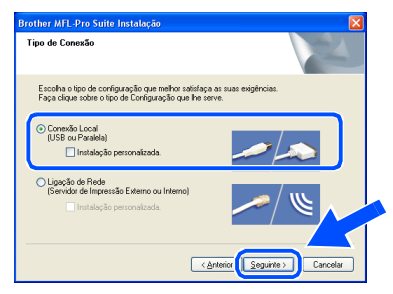

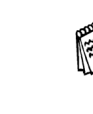

*Se pretende instalar o controlador PS, seleccione Instalação personalizada. e siga as instruções do ecrã. Quando aparece o ecrã Seleccionar Componentes, controle controlador PS da impressora e, em seguida, prossiga seguindo as instruções no ecrã.*

[Utilizadores do Windows](#page-14-1)® 98/98SE/Me → Ir para a página 12 [Utilizadores do Windows](#page-15-1)® 2000 Professional → Ir para a página 13 [Utilizadores do Windows](#page-18-1)® XP  $\rightarrow$  Ir para a página 16

**ATP** 

#### **Para utilizadores do cabo de interface USB (Para Windows® 98/98SE/Me/2000 Professional/XP)**

<span id="page-14-1"></span><span id="page-14-0"></span>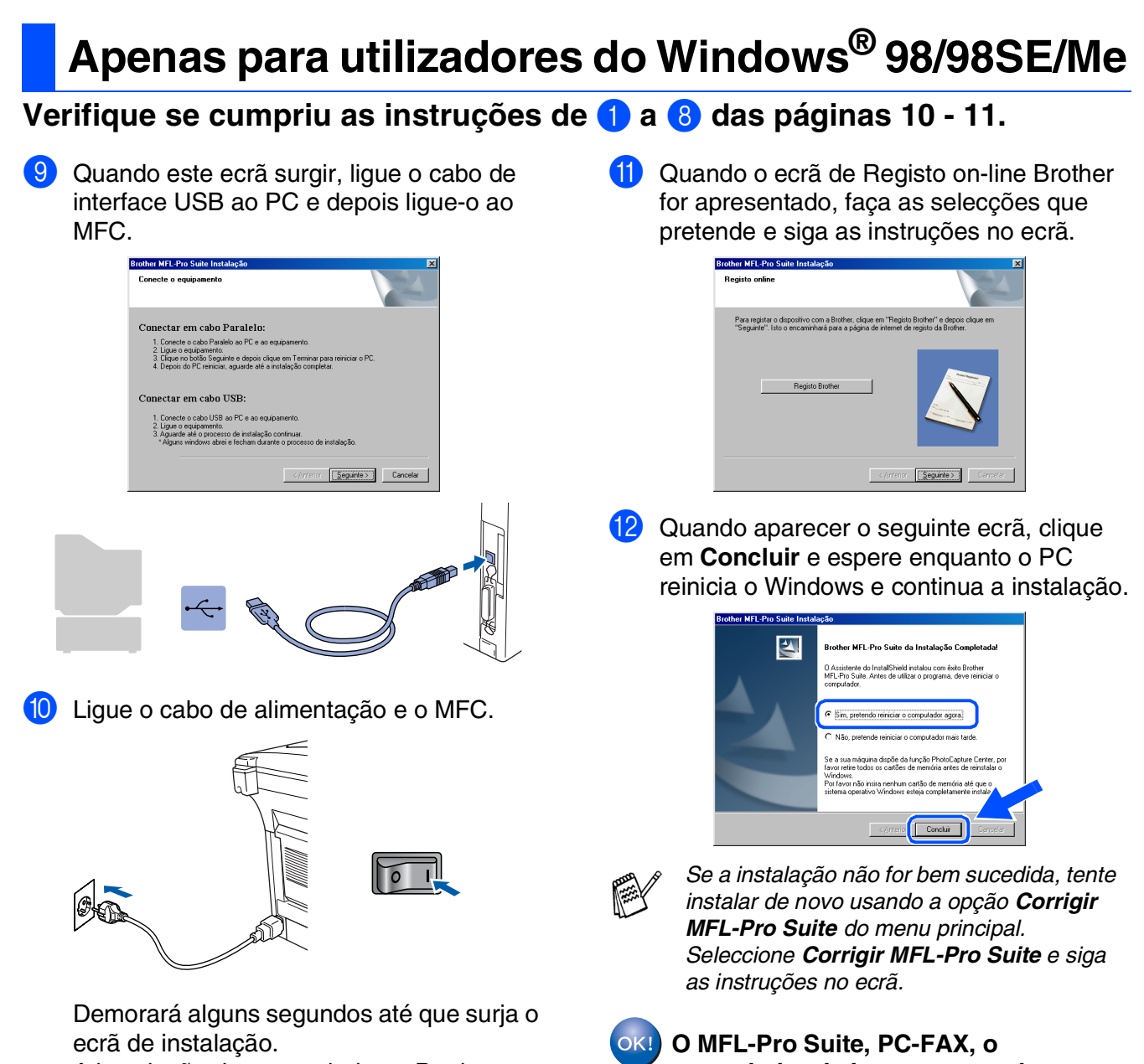

A instalação dos controladores Brother inicia-se automaticamente. Os ecrãs de instalação aparecem um a seguir ao outro, aguarde alguns segundos.

**controlador da Impressora e do Scanner foram instalados e o processo foi completado.**

Para os Administradores

Administradores

### <span id="page-15-1"></span><span id="page-15-0"></span>**Apenas para utilizadores do Windows® 2000 Professional**

#### **Verifique se cumpriu as instruções de** 1 **a** 8 **das [páginas 10 - 11.](#page-12-2)**

9 Quando é apresentado este ecrã, ligue o cabo da interface USB ao PC e, de seguida, ligue-o ao MFC. Ligue o MFC ligando o cabo de alimentação.

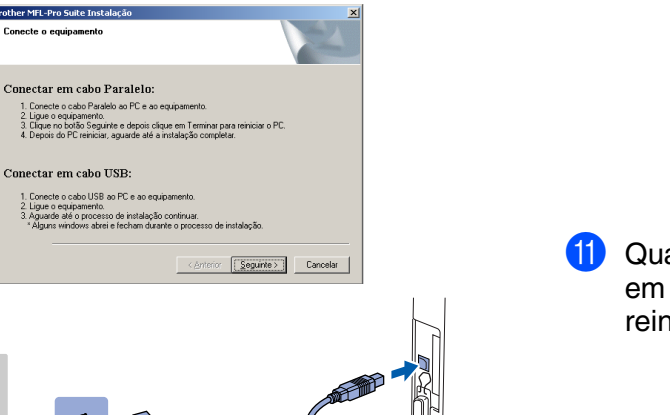

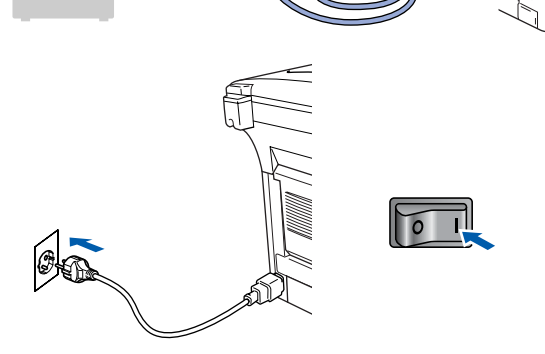

O ecrã de instalação demora alguns segundos a abrir.

A instalação dos controladores Brother começa automaticamente. Siga as instruções no ecrã.

Quando o ecrã de Registo on-line Brother for apresentado, faça as selecções que pretende e siga as instruções no ecrã.

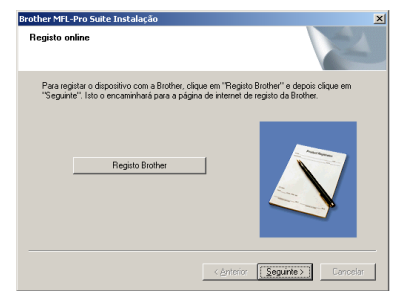

Quando aparecer o seguinte ecrã, clique em **Concluir** e espere enquanto o PC reinicia o Windows e continua a instalação.

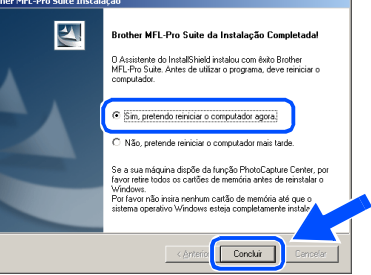

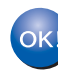

**Um controlador universal básico da impressora foi instalado com o MFL-Pro Suite que está certificado para ser utilizado com os sistemas operativos do Windows®.** 

**A Brother também oferece um controlador de impressora com todas as funcionalidades (controlador original) que tem mais funcionalidades do que o controlador universal básico. No entanto, este controlador não inclui um certificado para o Windows®. Para instalar o controlador original da Brother vá para a fase <sup>12</sup>**.

*Para mais informações sobre as funcionalidades disponíveis, consulte o Capítulo 2 do Guia do Utilizador do Software.*

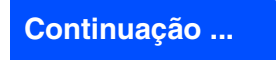

Windows

USB

®

**Para utilizadores do cabo de interface USB (Para Windows® 98/98SE/Me/2000 Professional/XP)**

#### **Instalação do controlador original da Brother**

B Clique em **Iniciar** e seleccione **Definições** e, em seguida **Impressoras**. Clique em **Adicionar impressora** e o Assistente para Adicionar Impressoras é iniciado. Quando aparecer este ecrã, clique em **Seguinte**.

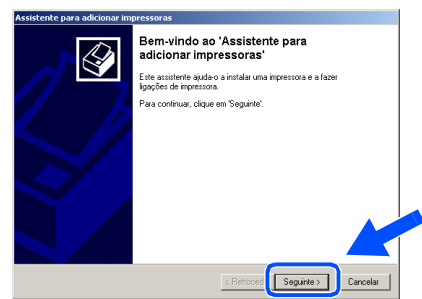

**63** Desactive a selecção **Detectar e instalar a minha impressora Plug and Play automaticamente** e, em seguida clique em **Seguinte**.

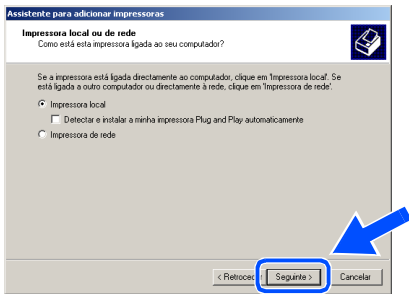

14 Seleccione USBXXX da janela pendente da selecção da porta da impressora e depois clique em **Seguinte**.

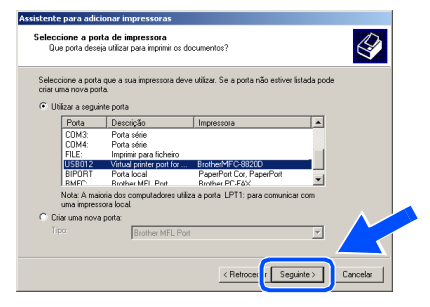

**E** Clique em Disco....

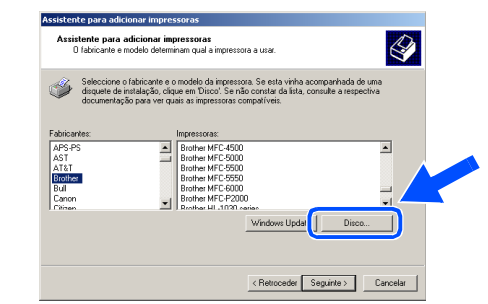

**fo** Procure no CD-ROM e seleccione a pasta do idioma e clique em **Abrir**. Seleccione a pasta **W2K** e clique em **Abrir**. Seleccione a pasta **Addprt** e clique em **Abrir**.

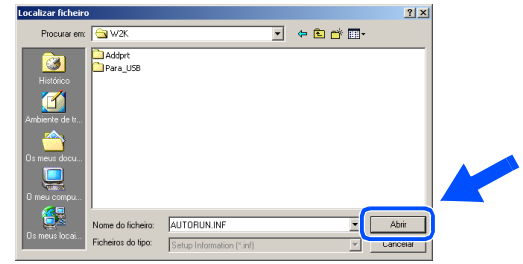

**G** Clique em Abrir.

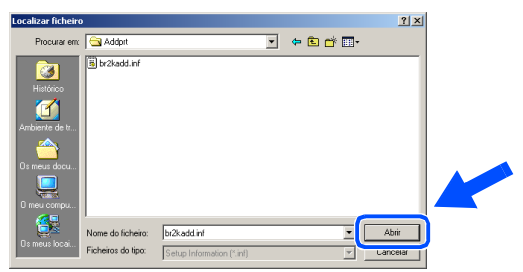

**18** Verifique que **X:\POR\W2K\Addprt** é apresentado na janela e clique em **OK** (X:\ é a letra da unidade do seu CD-ROM).

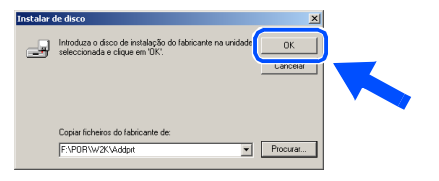

<sup>19</sup> Seleccione o modelo que está a instalar a partir da lista de modelos e clique em **Seguinte**.

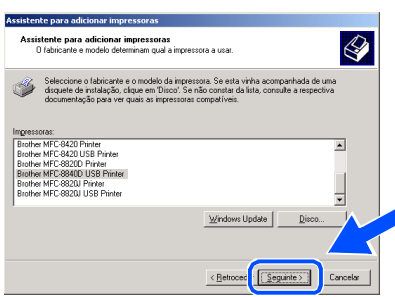

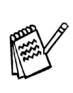

*Seleccione uma impressora USB.*

20 O modelo que está a instalar vai aparecer na janela. Seleccione **Sim** ou **Não** se pretende que este controlador seja a impressora predefinida.

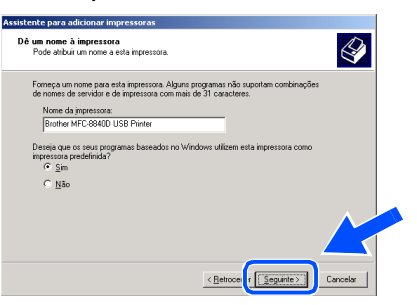

K Se este ecrã aparecer, seleccione **Não partilhar esta impressora** e **Seguinte**.

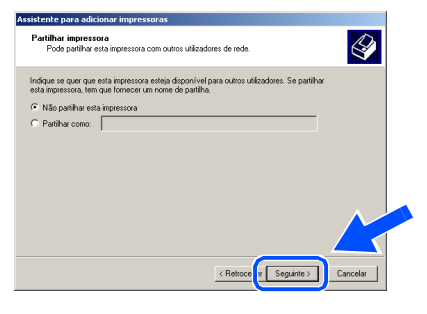

L Seleccione **Sim** e **Seguinte** para imprimir uma página de teste.

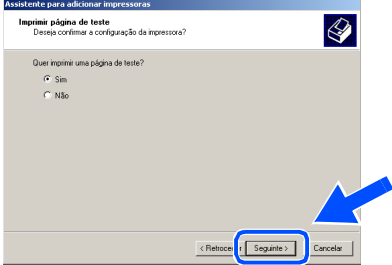

Quando aparecer este ecrã, clique em **Concluir**.

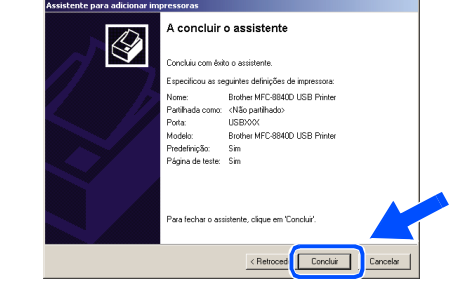

24 Se aparecer a caixa de diálogo Assinatura digital não localizada, clique em **Sim**.

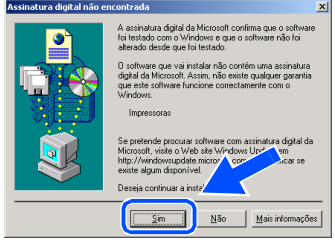

Se a página de teste for impressa, clique em **OK**.

Bro

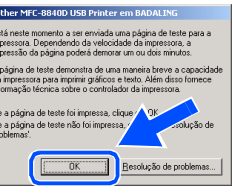

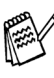

*Vão aparecer dois controladores da impressora Brother na selecção de impressoras.*

*O controlador com "Impressora" depois do nome do modelo (ex. Brother MFC-8840D Impressora) é o controlador original da Brother.*

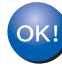

**Os controladores originais da Brother foram instalados e a instalação está concluída.**

#### **Para utilizadores do cabo de interface USB (Para Windows® 98/98SE/Me/2000 Professional/XP)**

<span id="page-18-1"></span><span id="page-18-0"></span>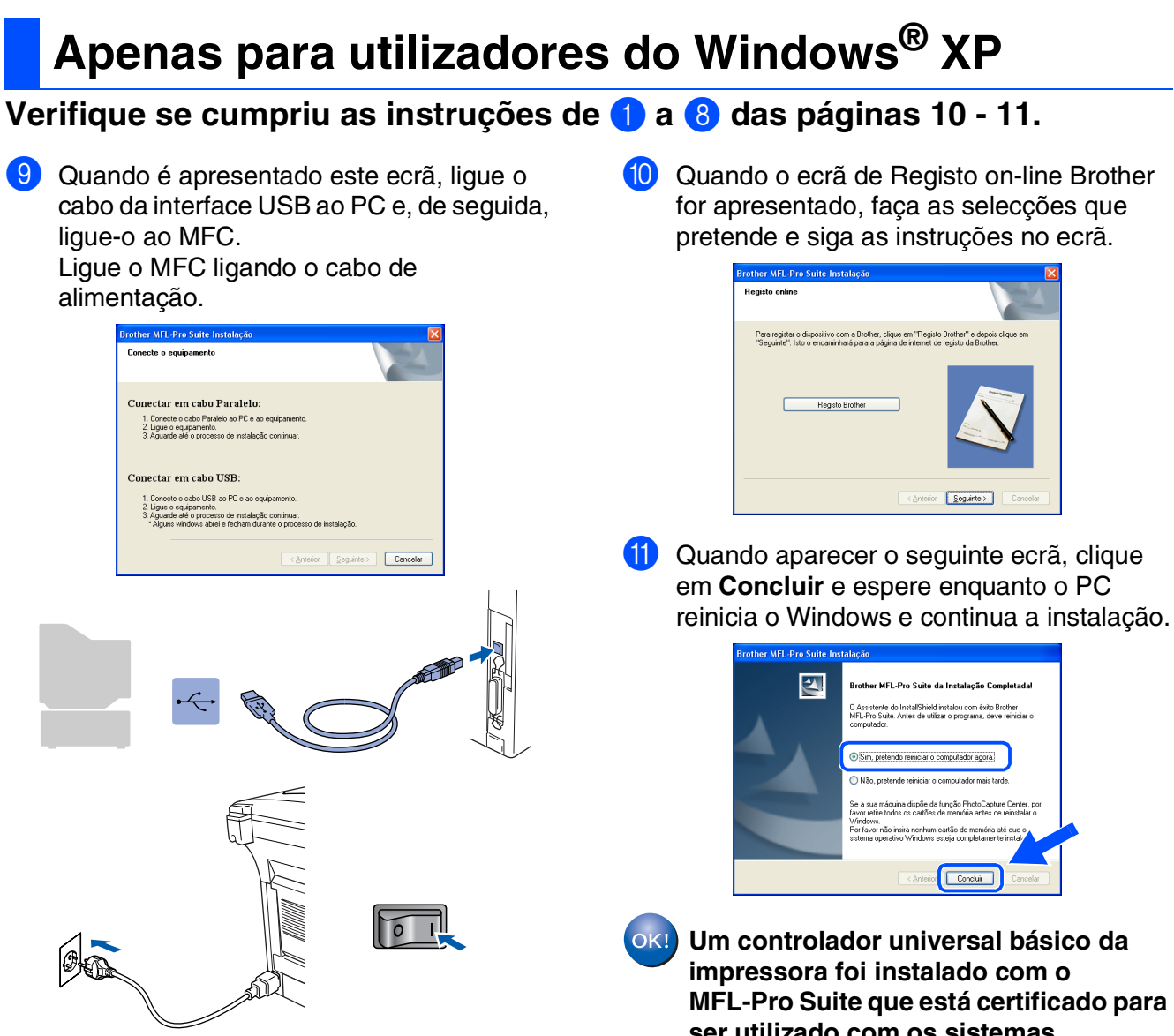

Demorará alguns segundos até que surja o ecrã de instalação.

A instalação dos controladores Brother inicia-se automaticamente. Os ecrãs aparecem um a seguir ao outro, aguarde alguns segundos.

**ser utilizado com os sistemas operativos do Windows®. A Brother também oferece um controlador de impressora com todas** 

**as funcionalidades (controlador original) que tem mais funcionalidades do que o controlador universal básico. No entanto, este controlador não inclui um certificado para o Windows®. Para instalar o controlador original da Brother vá para a fase <sup>12</sup>** 

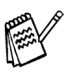

*Para mais informações sobre as funcionalidades disponíveis, consulte o Capítulo 2 do Guia do Utilizador do Software.*

#### Windows ® USB

nstalar o Controlador e o Software Instalar o Controlador e o Software

#### **Instalação do controlador original da Brother**

**12** Clique em **Iniciar** e seleccione **Impressoras e Faxes**. Clique em **Adicionar impressora** e o Assistente para Adicionar Impressoras é iniciado. Quando aparecer este ecrã, clique em **Seguinte**.

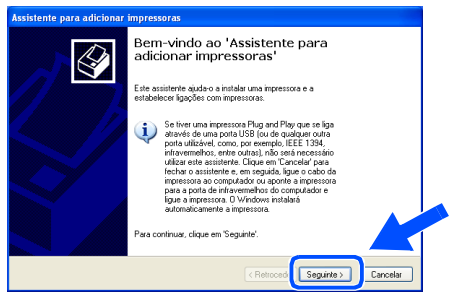

C Desactive a selecção **Detectar e instalar a minha impressora Plug and Play automaticamente** e, em seguida clique em **Seguinte**.

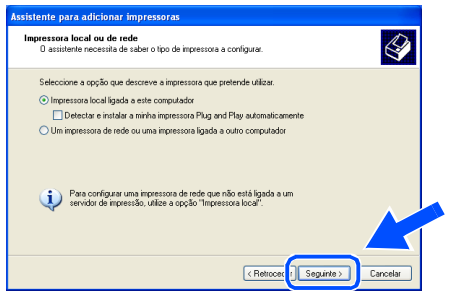

**14** Seleccione USBXXX da janela pendente da selecção da porta da impressora e depois clique em **Seguinte**.

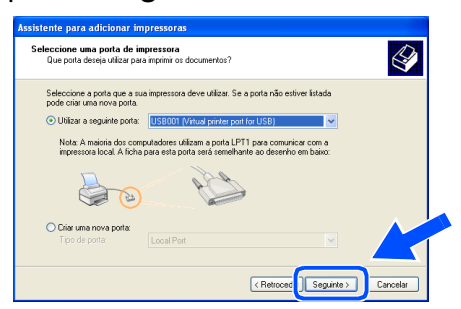

#### E Clique em **Disco...**.

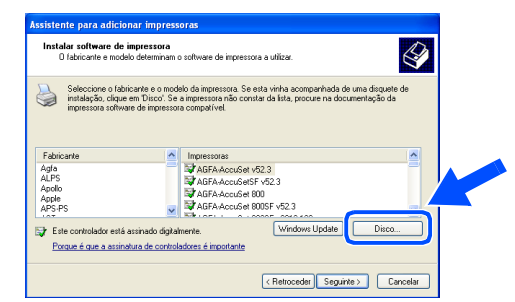

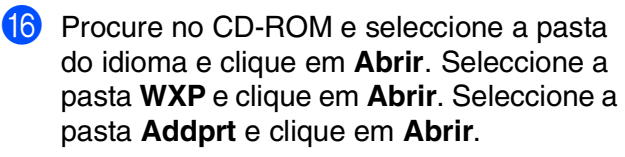

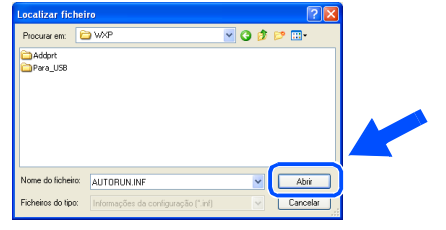

#### **G** Clique em Abrir.

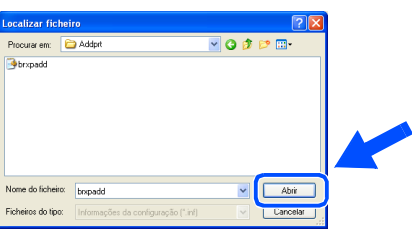

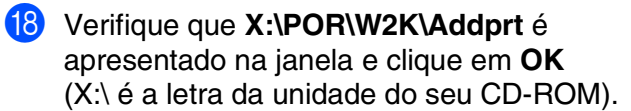

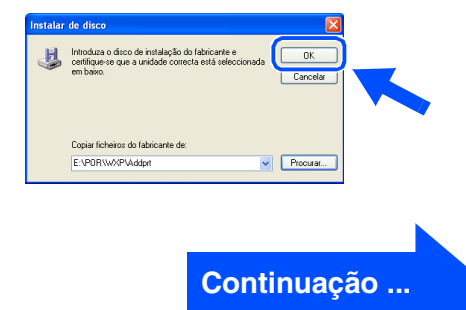

#### **Para utilizadores do cabo de interface USB (Para Windows® 98/98SE/Me/2000 Professional/XP)**

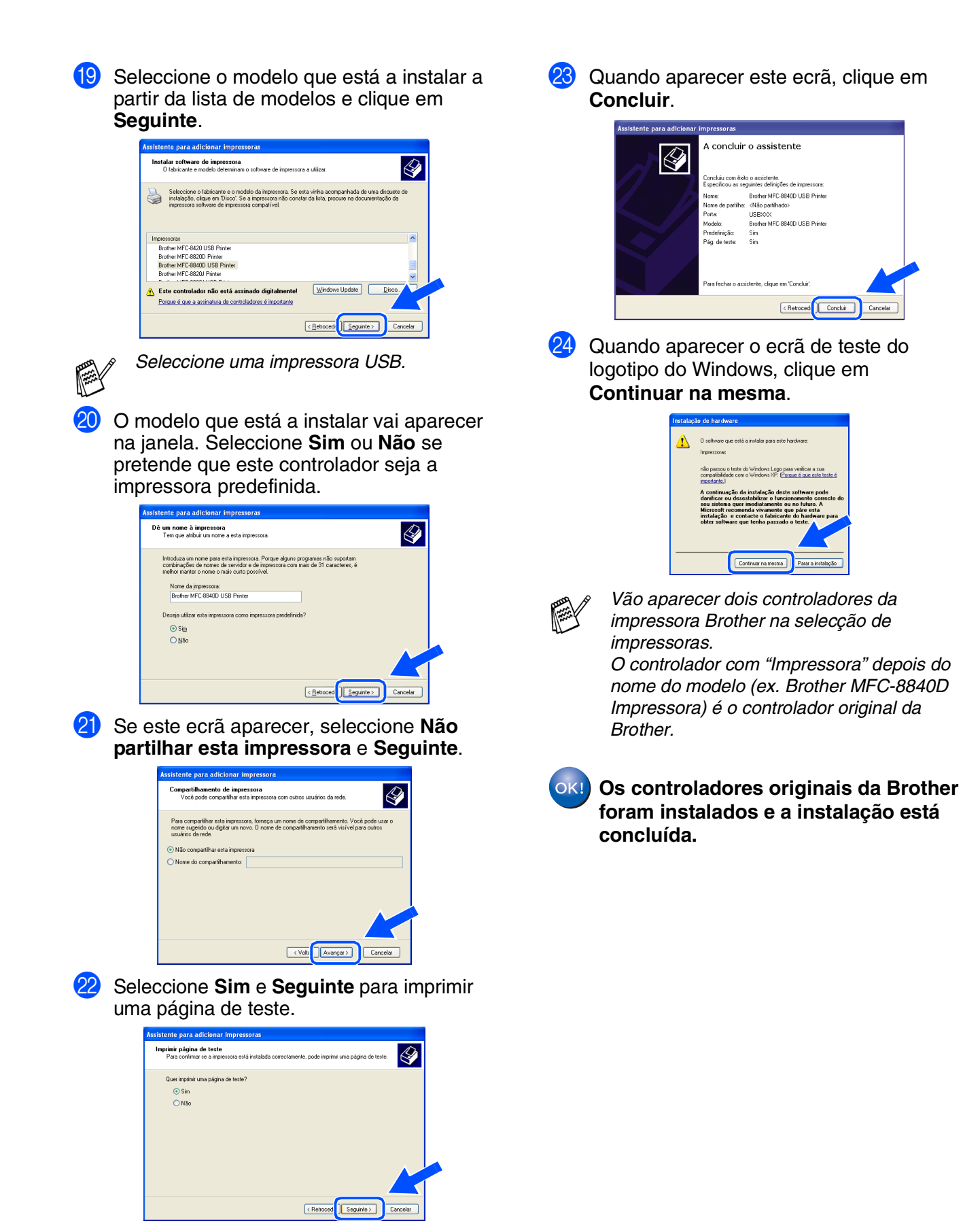

### Windows®

#### <span id="page-21-1"></span><span id="page-21-0"></span>**Para utilizadores do cabo de interface Paralelo (Para Windows® 98/98SE/Me/2000 Professional/XP)**

#### **Verifique se completou as instruções da Fase 1 "Configurar o aparelho" nas [páginas 2 - 7.](#page-4-0)**

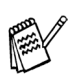

■ *Brother aconselha que lique o aparelho directamente ao seu computador.*

- *Feche qualquer applicação que esteja a ser executada antes de instalar o MFL-Pro.*
- <span id="page-21-2"></span>1 Desligue e retire o MFC da tomada CA e desligue-o do computador se já ligou o cabo de interface.

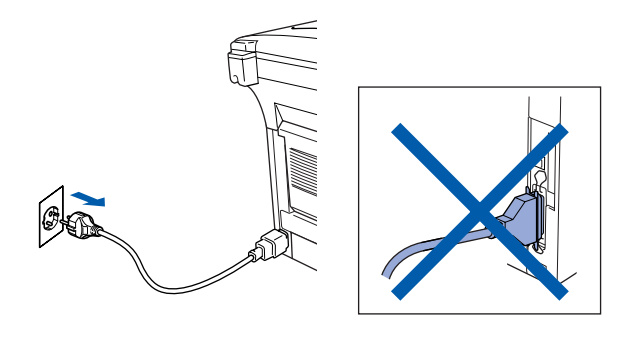

Lique o computador (Para o Windows® 2000 Professional/XP, deve iniciar a sessão como administrador.)

Introduza o CD-ROM da Brother com a etiqueta Windows® na unidade CD-ROM. Se o nome do modelo surgir no ecrã, seleccione o MFC. Se aparecer o ecrã para seleccionar o idioma, seleccione o seu idioma.

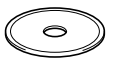

4 O menu principal do CD-ROM é apresentado.

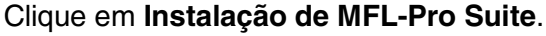

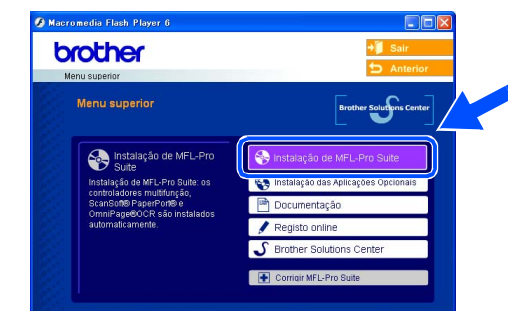

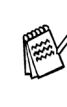

*Se esta janela não se abrir, utilize o Explorador do Windows® para executar o programa setup.exe a partir do directório raiz do CD-ROM Brother.*

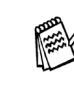

*Se surgir o seguinte ecrã, clique em OK para instalar as actualizações do Windows®. Depois de instalar as actualizações, o PC pode ser reiniciado. Nota: Se o fizer, a instalação irá continuar automaticamente.*

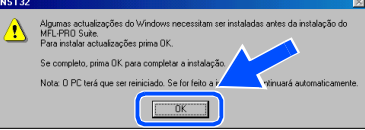

*Se a instalação não continuar automaticamente, abra de novo o menu de instalação fazendo duplo clique no programa setup.exe no directório de raiz do CD-ROM Brother e continue a partir da Fase*  4*.*

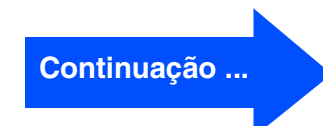

#### **Para utilizadores do cabo de interface Paralelo (Para Windows® 98/98SE/Me/2000 Professional/XP)**

5 Depois de ler e aceitar o contrato de licença ScanSoft<sup>®</sup> PaperPort<sup>®</sup> 9.0SE clique em **Sim**.

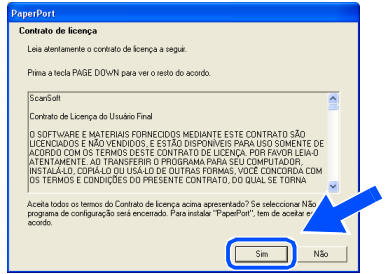

6 A instalação de PaperPort® 9.0SE irá começar automaticamente e será seguida pela instalação do MFL-Pro Suite.

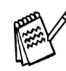

*Se aparece uma mensagem de erro durante o processo de instalação, pode-se corrigir e re-instalar o software. Do menu do CD, seleccione o Corrigir MFL-Pro Suite e depois siga as instruções no ecrã.*

7 Quando aparecer a janela de contrato de Licença do Software MFL-Pro Suite da Brother, leia o contrato e, em seguida clique em **Sim** se estiver de acordo com os seus termos.

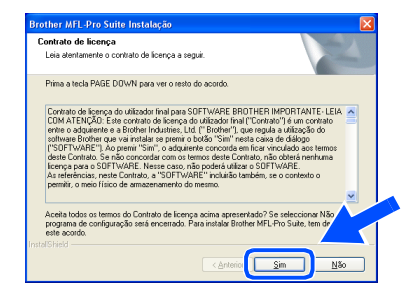

8 Seleccione **Conexão Local**, e depois clique em **Seguinte**.

A instalação continua.

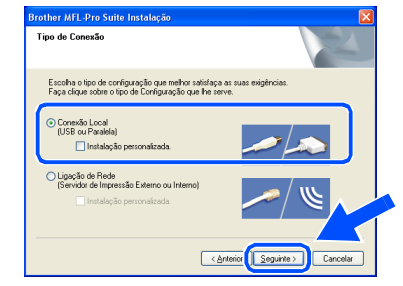

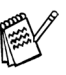

*Se pretende instalar o controlador PS, seleccione Instalação personalizada. e siga as instruções do ecrã. Quando aparece o ecrã Seleccionar Componentes, controle controlador PS da impressora e, em seguida, prossiga seguindo as instruções no ecrã.*

[Utilizadores do Windows](#page-23-1)® 98/98SE/Me → Ir para a página 21 [Utilizadores do Windows](#page-24-1)® 2000 Professional ➝ Ir para a página 22 [Utilizadores do Windows](#page-28-1)® XP  $\rightarrow$  Ir para a página 26

Para os<br>Administradores Administradores

### <span id="page-23-1"></span><span id="page-23-0"></span>**Apenas para utilizadores do Windows® 98/98SE/Me**

#### **Verifique se cumpriu as instruções de** 1 **a** 8 **das [páginas 19 - 20.](#page-21-2)**

9 Quando é apresentado este ecrã, ligue o cabo da interface paralela ao PC e, de seguida, ligue-o ao MFC. Ligue o MFC ligando o cabo de alimentação.

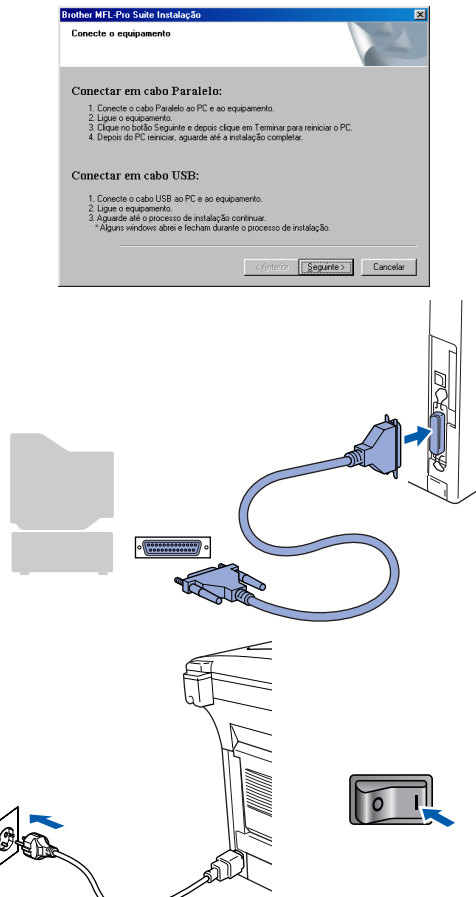

0 Clique em **Seguinte**.

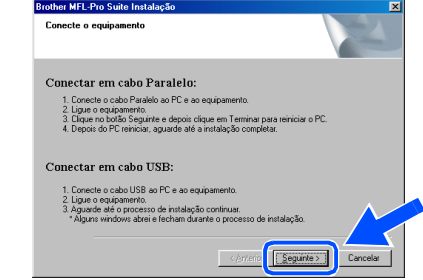

**11** Quando o ecrã de Registo on-line Brother for apresentado, faça as selecções que pretende e siga as instruções no ecrã.

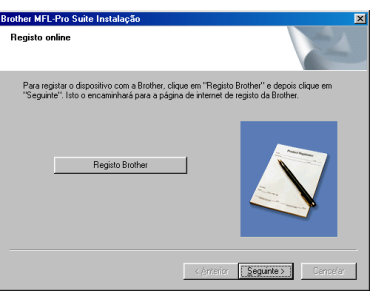

12 Quando aparecer o seguinte ecrã, clique em **Concluir** e espere enquanto o PC reinicia o Windows e continua a instalação.

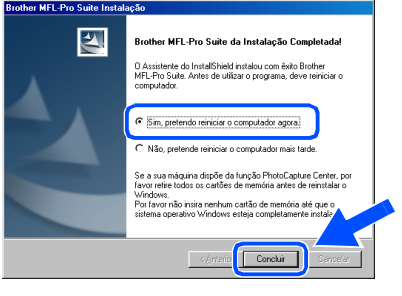

<sup>13</sup> Depois do computador ser reiniciado, a instalação do controlador Brother começa automaticamente. Siga as instruções no ecrã.

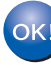

**O MFL-Pro Suite, PC-FAX, o controlador da Impressora e do Scanner foram instalados e o processo foi completado.**

#### **Para utilizadores do cabo de interface Paralelo (Para Windows® 98/98SE/Me/2000 Professional/XP)**

<span id="page-24-1"></span><span id="page-24-0"></span>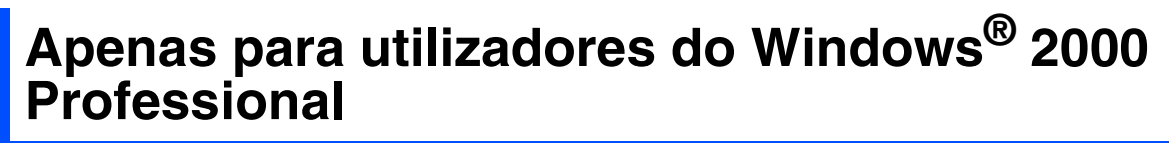

#### **Verifique se cumpriu as instruções de** 1 **a** 8 **das [páginas 19 - 20.](#page-21-2)**

9 Quando é apresentado este ecrã, ligue o cabo da interface paralela ao PC e, de seguida, ligue-o ao MFC. Ligue o MFC ligando o cabo de alimentação.

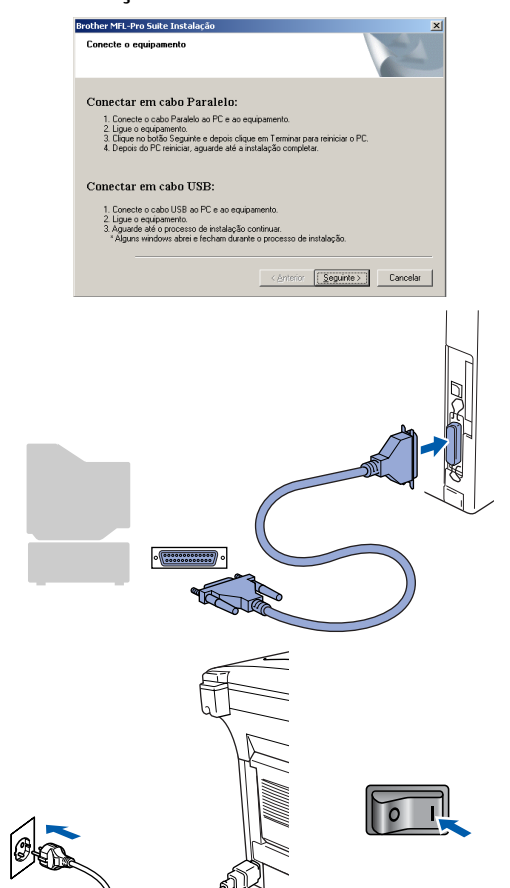

0 Clique em **Seguinte**.

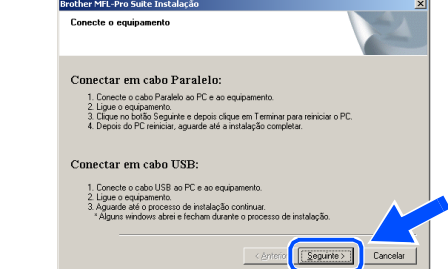

**11** Quando o ecrã de Registo on-line Brother for apresentado, faça as selecções que pretende e siga as instruções no ecrã.

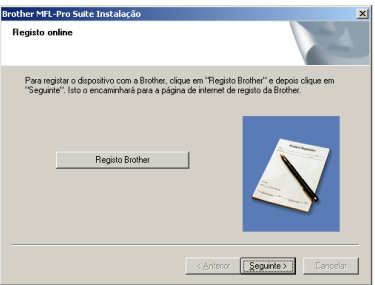

**12** Quando aparecer o seguinte ecrã, clique em **Concluir** e espere enquanto o PC reinicia o Windows e continua a instalação.

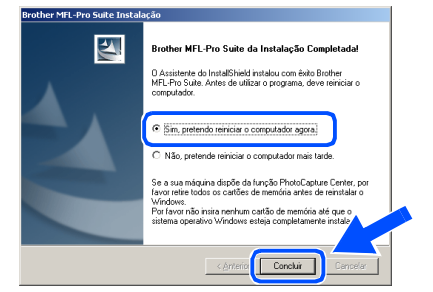

Para os Administradores

Administradores

nstalar o Controlador e o Software Instalar o Controlador e o Software

C Depois do computador ser reiniciado, a instalação dos controladores Brother começa automaticamente. Siga as instruções no ecrã.

D Se aparecer a caixa de diálogo **Assinatura digital não encontrada**, clique em **Sim** para instalar o controlador.

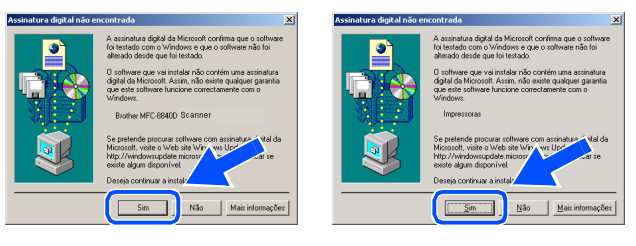

 $OKI$ **Um controlador universal básico da impressora foi instalado com o MFL-Pro Suite que está certificado para ser utilizado com os sistemas operativos do Windows®.** 

> **A Brother também oferece um controlador de impressora com todas as funcionalidades (controlador original) que tem mais funcionalidades do que o controlador universal básico. No entanto, este controlador não inclui um certificado para o Windows®. Para instalar o controlador original da Brother vá para a fase <b>B**.

*Para mais informações sobre as funcionalidades disponíveis, consulte o Capítulo 2 do Guia do Utilizador do Software.*

#### **Instalação do controlador original da Brother**

E Clique em **Iniciar** e seleccione **Definições** e, em seguida **Impressoras**. Clique em **Adicionar impressora** e o Assistente para Adicionar Impressoras é iniciado. Quando aparecer este ecrã, clique em **Seguinte**.

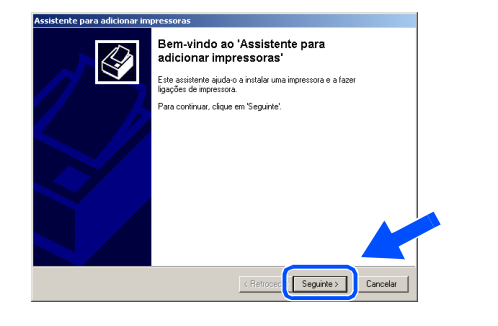

**16** Desactive a selecção **Detectar e instalar a minha impressora Plug and Play automaticamente** e, em seguida clique em **Seguinte**.

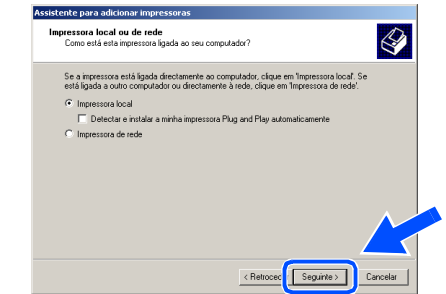

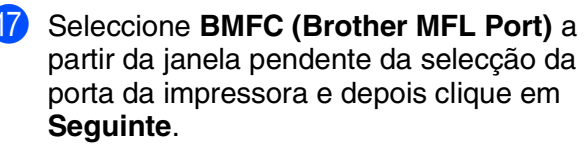

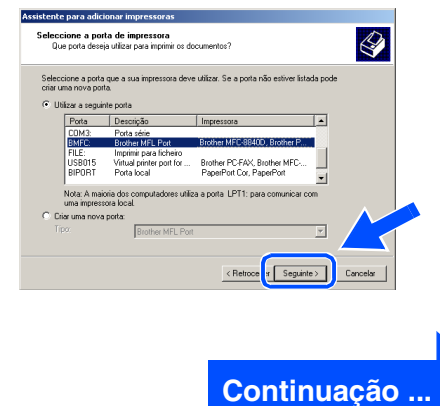

#### **Para utilizadores do cabo de interface Paralelo (Para Windows® 98/98SE/Me/2000 Professional/XP)**

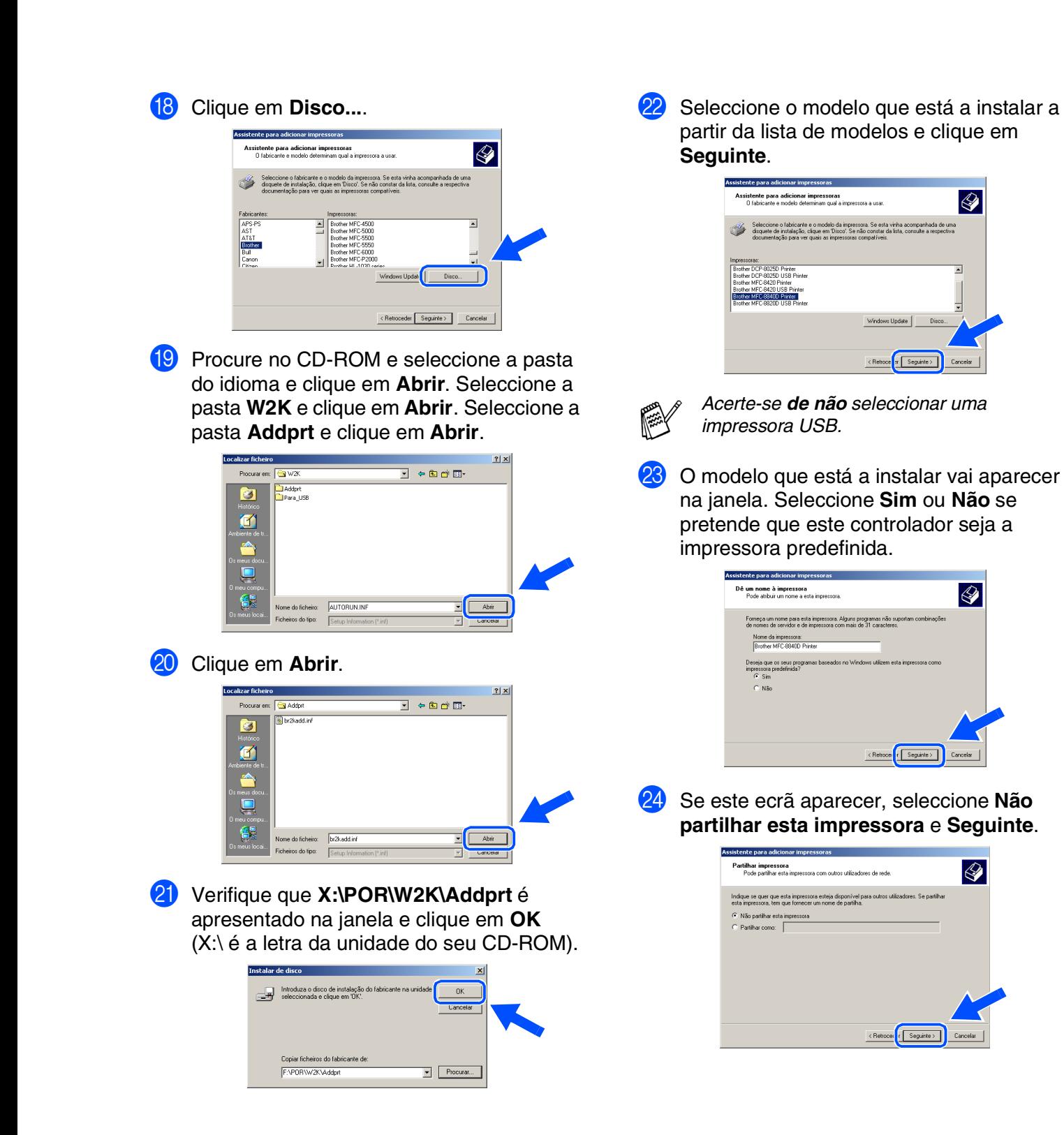

O Seleccione **Sim** e **Seguinte** para imprimir uma página de teste.

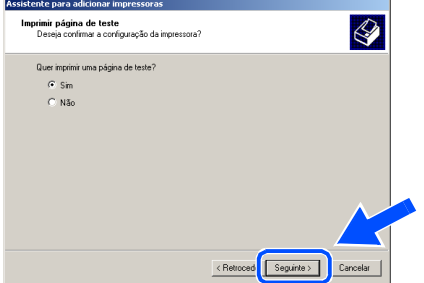

**Concluir**. concluir o assistente)  $\overline{\mathcal{Q}}$ Brother MFC-8840D Printe

Quando aparecer este ecrã, clique em

27 Se aparecer a caixa de diálogo Assinatura digital não localizada, clique em **Sim**.

< Retroces Concluir Cancel

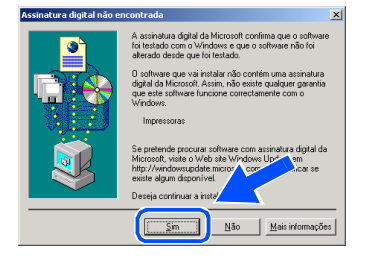

28 Se a página de teste for impressa, clique em **OK**.

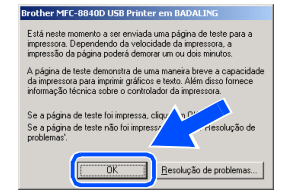

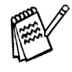

*Vão aparecer dois controladores da impressora Brother na selecção de impressoras.*

*O controlador com "Impressora" depois do nome do modelo (ex. Brother MFC-8840D Impressora) é o controlador original da Brother.*

OK! **Os controladores originais da Brother foram instalados e a instalação está concluída.**

Para os<br>Administradores Administradores

#### **Para utilizadores do cabo de interface Paralelo (Para Windows® 98/98SE/Me/2000 Professional/XP)**

<span id="page-28-1"></span><span id="page-28-0"></span>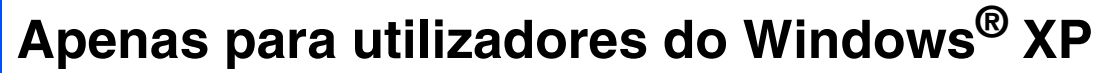

#### **Verifique se cumpriu as instruções de** 1 **a** 8 **das [páginas 19 - 20.](#page-21-2)**

9 Quando é apresentado este ecrã, ligue o cabo da interface paralela ao PC e, de seguida, ligue-o ao MFC. Ligue o MFC ligando o cabo de alimentação.

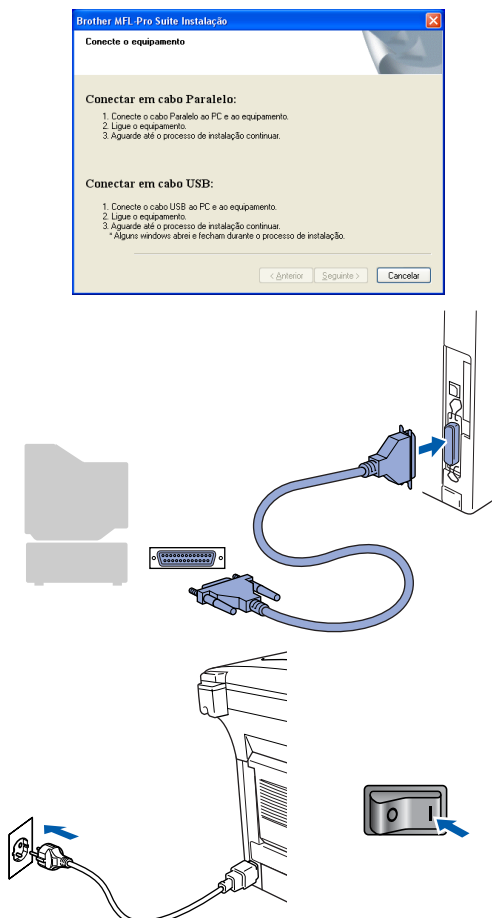

A instalação dos controladores Brother começa automaticamente. Os ecrãs aparecem um a seguir ao outro, aguarde alguns segundos.

Quando o ecrã de Registo on-line Brother for apresentado, faça as selecções que pretende e siga as instruções no ecrã.

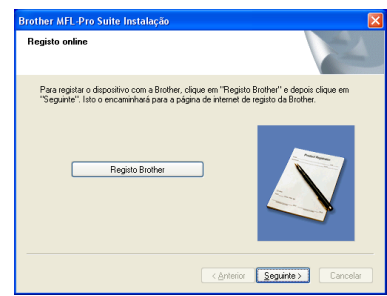

**11** Quando aparecer o seguinte ecrã, clique em **Concluir** e espere enquanto o PC reinicia o Windows e continua a instalação.

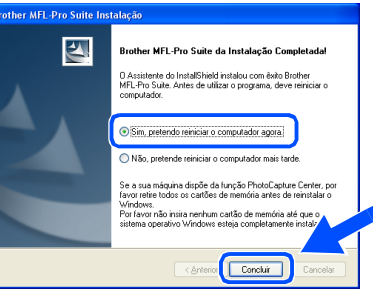

**Um controlador universal básico da impressora foi instalado com o MFL-Pro Suite que está certificado para ser utilizado com os sistemas operativos do Windows®.** 

**A Brother também oferece um controlador de impressora com todas as funcionalidades (controlador original) que tem mais funcionalidades do que o controlador universal básico. No entanto, este controlador não inclui um certificado para o Windows®. Para instalar o controlador original da Brother vá para a fase <b>(2** 

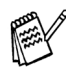

*Para mais informações sobre as funcionalidades disponíveis, consulte o capítulo 2 do Guia do Utilizador do Software.*

#### **Instalação do controlador original da Brother**

**12** Clique em **Iniciar** e seleccione **Impressoras e Faxes**. Clique em **Adicionar impressora** e o Assistente para Adicionar Impressoras é iniciado. Quando aparecer este ecrã, clique em **Seguinte**.

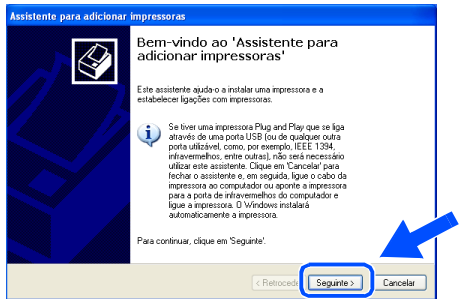

C Desactive a selecção **Detectar e instalar a minha impressora Plug and Play automaticamente** e, em seguida clique em **Seguinte**.

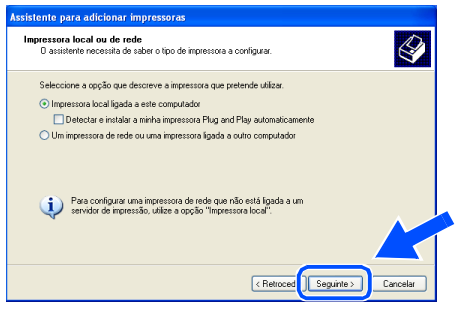

**14** Seleccione **BMFC** (Brother MFL Port) a partir da janela pendente da selecção da porta da impressora e depois clique em **Seguinte**.

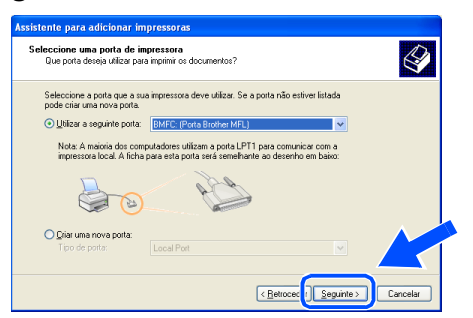

#### E Clique em **Disco...**.

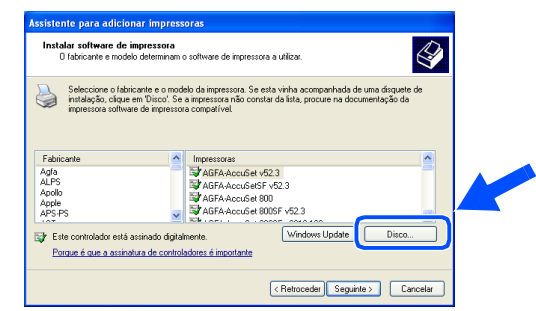

**fo** Procure no CD-ROM e seleccione a pasta do idioma e clique em **Abrir**. Seleccione a pasta **WXP** e clique em **Abrir**. Seleccione a pasta **Addprt** e clique em **Abrir**.

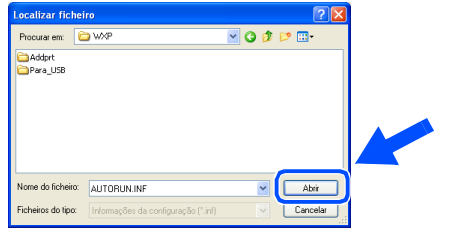

#### **G** Clique em Abrir.

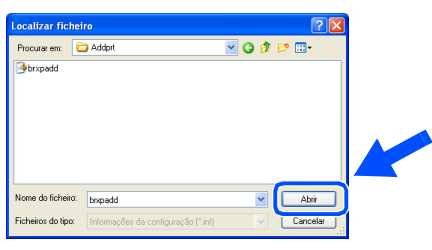

**B** Verifique que X:\POR\W2K\Addprt é apresentado na janela e clique em **OK** (X:\ é a letra da unidade do seu CD-ROM).

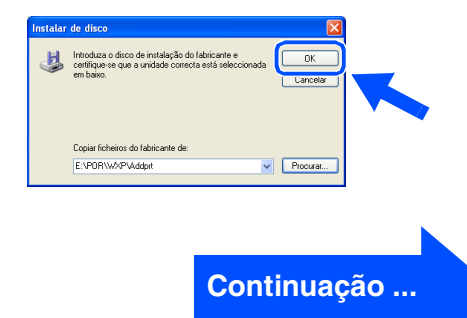

#### **Para utilizadores do cabo de interface Paralelo (Para Windows® 98/98SE/Me/2000 Professional/XP)**

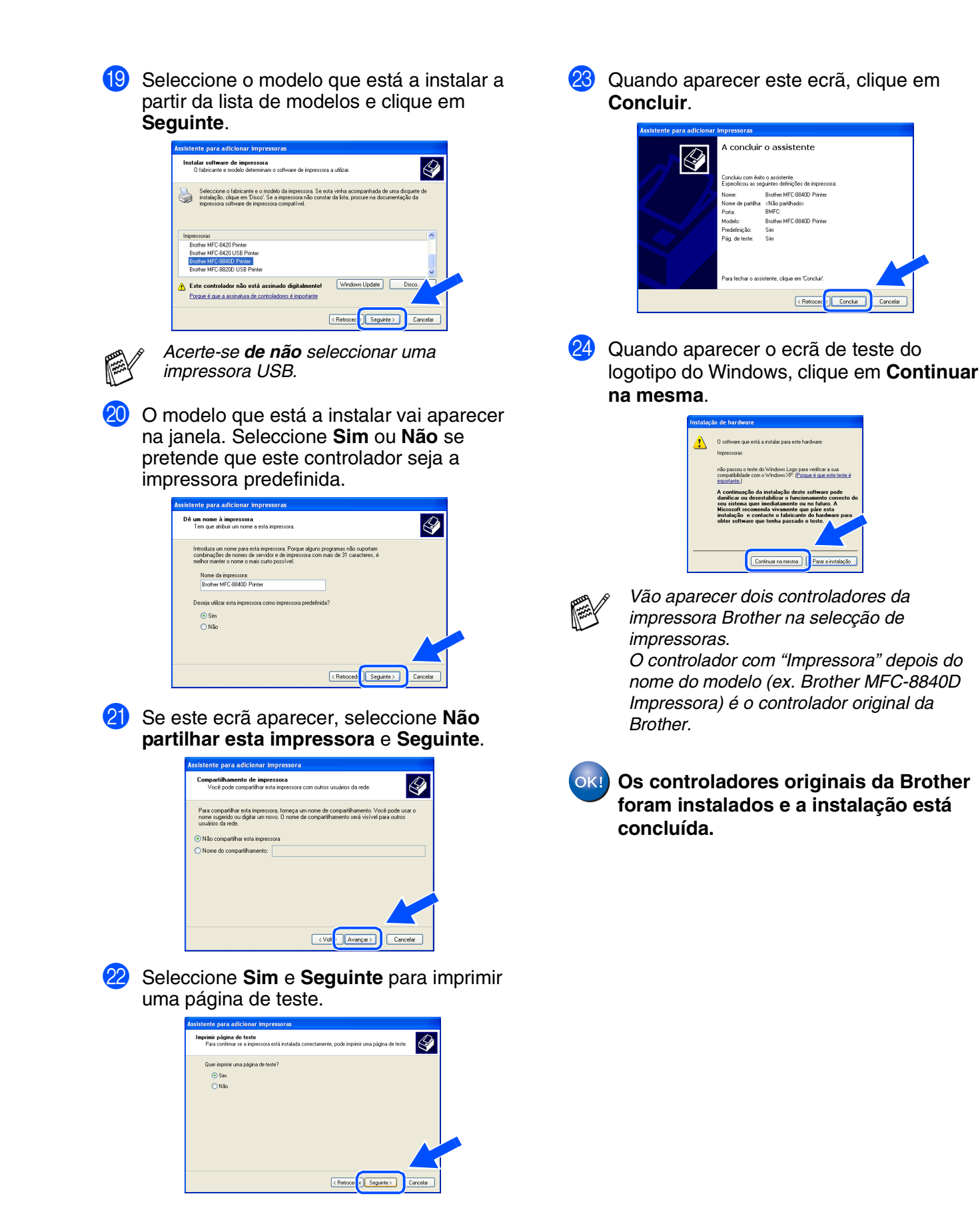

### <span id="page-31-1"></span><span id="page-31-0"></span>**Para utilizadores do Windows NT® Workstation Versão 4.0**

#### **Verifique se seguiu as instruções da Fase 1 "Configurar o aparelho" nas [páginas 2 - 7.](#page-4-0)**

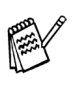

■ *Brother aconselha que ligue o aparelho directamente ao seu computador.*

- Feche qualquer applicação que esteja a *ser executada antes de instalar o MFL-Pro.*
- Ligue o computador. Tem de iniciar a sessão como o Administrador.
- 2 Ligue o cabo de interface paralela ao computador e depois ligue-o ao MFC.

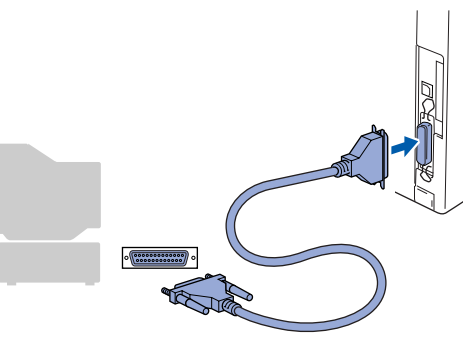

3 Ligue o cabo de alimentação e o MFC.

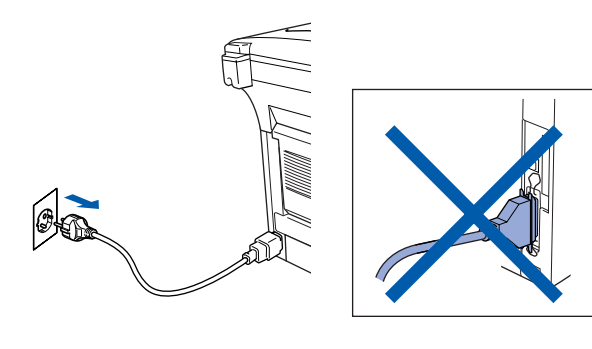

Insira o CD-ROM para Windows<sup>®</sup> incluído na unidade de CD-ROM. Se o nome do modelo surgir no ecrã, seleccione o MFC. Se aparecer o ecrã para seleccionar o idioma, seleccione o seu idioma.

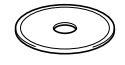

5 O menu principal do CD-ROM é apresentado. Clique em **Instalação de MFL-Pro Suite**.

brother

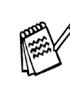

*Se esta janela não se abrir, utilize o Explorador do Windows® para executar o programa setup.exe a partir do directório raiz do CD-ROM Brother.*

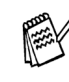

*Se surgir o seguinte ecrã, clique em OK para instalar as actualizações do Windows®. Depois de instalar as actualizações, o PC pode ser reiniciado. Nota: Se o fizer, a instalação irá continuar automaticamente.*

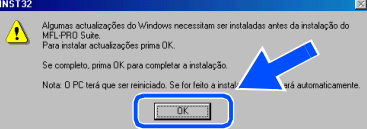

*Se a instalação não continuar automaticamente, abra de novo o menu do programa de instalação fazendo duplo clique no programa setup.exe no CD-ROM Brother e, continue a partir da Fase* 5*.*

**Continuação ...**

Paralelo

Instalar o Controlador e o Software

Instalar o Controlador e o Software

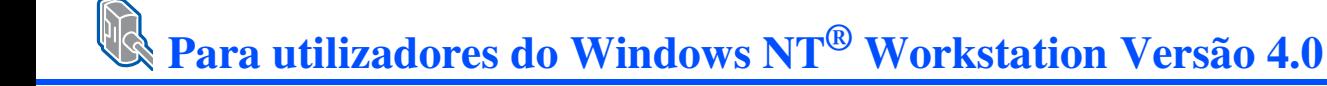

6 Depois de ler e aceitar o contrato de licença ScanSoft<sup>®</sup> PaperPort<sup>®</sup> 9.0SE clique em **Sim**.

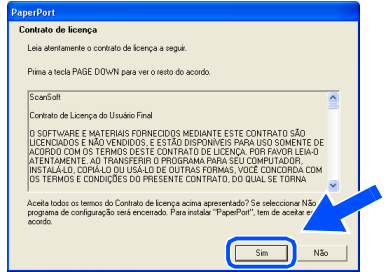

7 A instalação de PaperPort® 9.0SE irá começar automaticamente e será seguida pela instalação do MFL-Pro Suite.

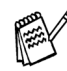

*Se aparece uma mensagem de erro durante o processo de instalação, pode-se corrigir e re-instalar o software. Do menu do CD, seleccione o Corrigir MFL-Pro Suite e depois siga as instruções no ecrã.*

8 Quando aparecer a janela de contrato de Licença do Software MFL-Pro Suite da Brother, leia o contrato e, em seguida clique em **Sim** se estiver de acordo com os seus termos.

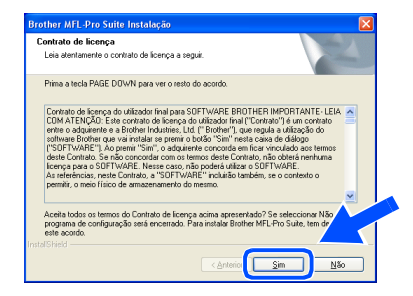

9 Seleccione **Conexão Local**, e depois clique em **Seguinte**.

A instalação continua.

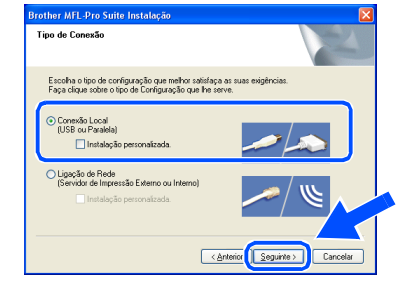

*Se pretende instalar o controlador PS, seleccione Instalação personalizada. e siga as instruções do ecrã. Quando aparece o ecrã Seleccionar Componentes, seleccione controlador PS da impressora e, em seguida, prossiga seguindo as instruções no ecrã.*

0 Quando o ecrã de Registo on-line Brother for apresentado, faça as selecções que pretende e siga as instruções no ecrã.

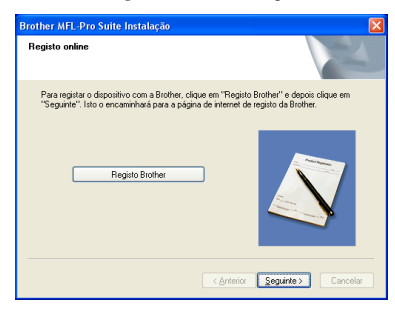

**11** Quando aparecer o seguinte ecrã, clique em **Concluir** e espere enquanto o PC reinicia o Windows e continua a instalação.

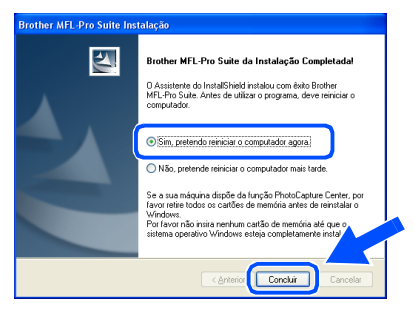

**O MFL-Pro Suite, PC-FAX, o controlador da Impressora e do Scanner foram instalados e o processo foi completado.**

#### <span id="page-33-1"></span><span id="page-33-0"></span>**Para utilizadores do cabo de interface de rede (Para Windows® 98/98SE/Me/NT/2000 Professional/XP)**

#### **Verifique se completou as instruções da Fase 1 "Configurar o aparelho" nas [páginas 2 - 7.](#page-4-0)**

Antes da instalação, se estiver a usar o software Personal Firewall, desactive-o. Quando estiver certo de poder imprimir, reinicie o software Personal Firewall.

1 Verifique se o NC-9100h (Impressão de Rede/Servidor de Fax) está instalado no MFC. (Consulte "*Acessórios opcionais*" no Capítulo 13 do Guia do Utilizador.)

2 Ligue o cabo de rede ao MFC e ligue-o a uma porta livre no hub.

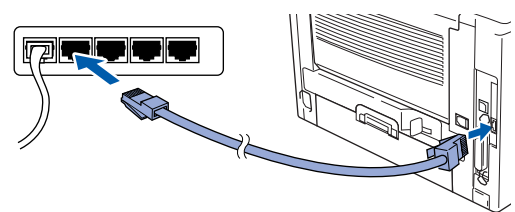

Ligue o cabo de alimentação e o MFC.

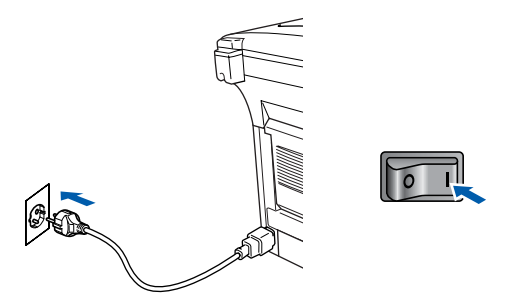

4 Lique o computador.

(Para o Windows® 2000 Professional/XP/ Windows NT® 4.0, deve iniciar a sessão como administrador.)

Insira o CD-ROM fornecido na unidade do CD-ROM. Se o nome do modelo surgir no ecrã, seleccione o MFC. Se aparecer o ecrã para seleccionar o idioma, seleccione o seu idioma.

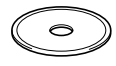

6 O menu principal do CD-ROM é apresentado. Clique em **Instalação de MFL-Pro Suite**.

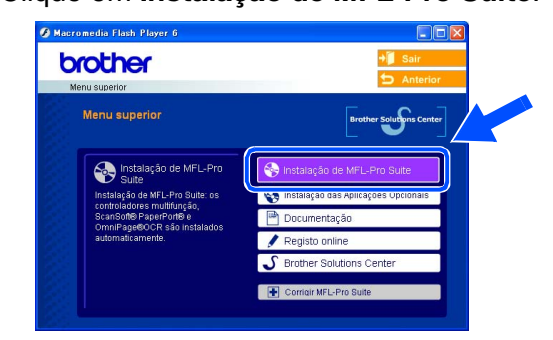

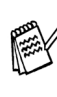

*Se esta janela não se abrir, utilize o Explorador do Windows® para executar o programa setup.exe a partir do directório raiz do CD-ROM Brother.*

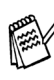

*Se surgir o seguinte ecrã, clique em OK para instalar as actualizações do Windows®. Depois de instalar as actualizações, o PC pode ser reiniciado.* 

*Sucessivamente, a instalação continua automaticamente.*

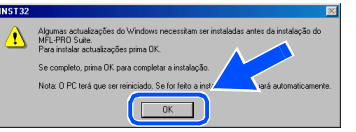

*Se a instalação não continuar automaticamente, abra de novo o menu principal, ejectando e voltando a inserir o CD-ROM ou fazendo duplo clique no programa setup.exe do directório raiz e continue a partir da Fase* 6 *para instalar o MFL-Pro Suite.*

**Continuação ...**

Instalar o Controlador e o Software

nstalar o Controlador e o Software

#### **Para utilizadores do cabo de interface de rede (Para Windows® 98/98SE/Me/NT/2000 Professional/XP)**

7 Depois de ler e aceitar o contrato de licença ScanSoft<sup>®</sup> PaperPort<sup>®</sup> 9.0SE clique em **Sim**.

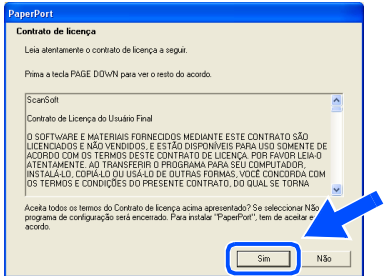

- 8 A instalação de PaperPort<sup>®</sup> 9.0SE irá começar automaticamente e será seguida pela instalação do MFL-Pro Suite.
- 9 Quando aparecer a janela de contrato de Licença do Software MFL-Pro Suite da Brother, leia o contrato e, em seguida clique em **Sim** se estiver de acordo com os seus termos.

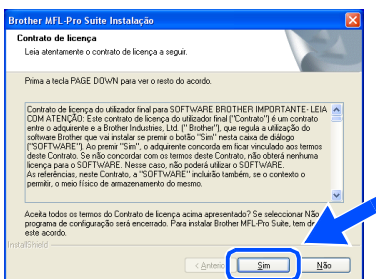

0 Seleccione **Ligação de Rede**, e em seguida clique em **Seguinte**.

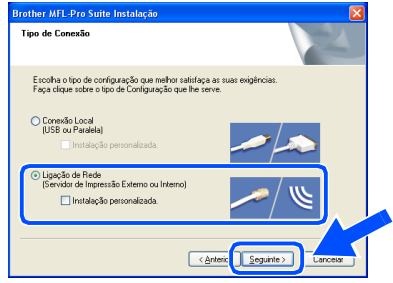

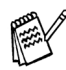

*Se pretende instalar o controlador PS, seleccione Instalação personalizada. e siga as instruções do ecrã. Quando aparece o ecrã Seleccionar Componentes, seleccione controlador PS da impressora e, em seguida, prossiga seguindo as instruções no ecrã.*

- A A instalação dos controladores Brother começa automaticamente. Os ecrãs de instalação aparecem um a seguir ao outro, aguarde alguns segundos.
- **12** Se o MFC estiver configurado na rede, seleccione o MFC da lista e, depois clique em **Seguinte**.

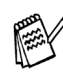

*Esta janela não é apresentada se há apenas um aparelho ligado em rede, esse será seleccionado automaticamente.*

Se o MFC ainda no foi configurado para ser usado na sua rede, a janela **Configuração do IP** irá aparecer. Introduza a informação relativa ao endereço IP apropriada para a sua rede seguindo as instruções no ecrã.

<sup>6</sup> Quando o ecrã de Registo on-line Brother for apresentado, faça as selecções que pretende e siga as instruções no ecrã.

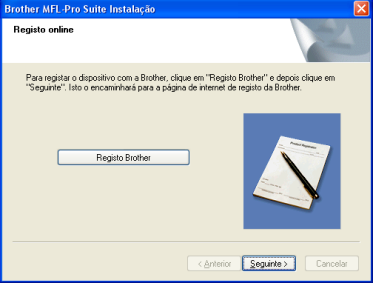

### Windows®

14 Quando aparecer o seguinte ecrã, clique em **Concluir** e espere enquanto o PC reinicia o Windows e continua a instalação.

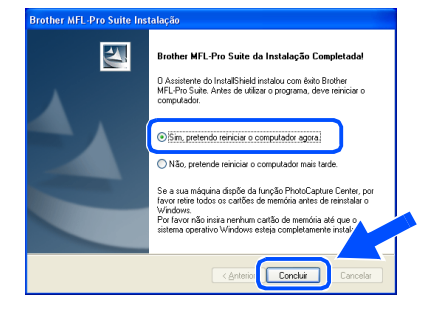

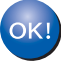

**O MFL-Pro Suite, os controladores da Impressora e do Scanner em Rede foram instalados e o processo foi completado.**

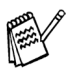

*A digitalização em Rede não é suportada em Windows NT®.*

Instalar o Controlador e o Software

Instalar o Controlador e o Software

Rede Windows Windows<sup>®</sup>

### <span id="page-36-1"></span>**Para utilizadores do cabo de interface USB**

### <span id="page-36-0"></span>**Para Mac OS® 8.6 a 9.2**

#### **Verifique se completou as instruções da Fase 1 "Configurar o aparelho" nas [páginas 2 - 7.](#page-4-0)**

<sup>1</sup> Desligue o aparelho da tomada de corrente e do Macintosh® se já tiver ligado um cabo de interface.

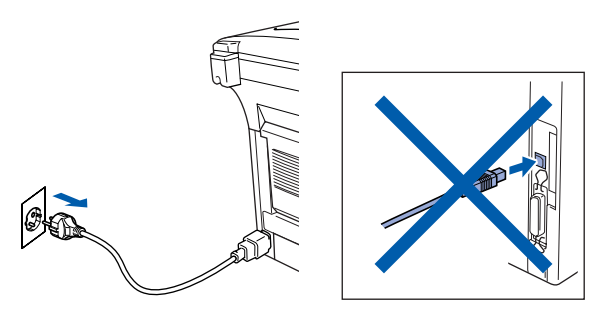

- 2 Lique o Macintosh<sup>®</sup>.
- 3 Insira o CD-ROM fornecido na unidade do CD-ROM.

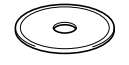

4 Faça duplo clique no ícone **Start Here OS 8.6-9.2** para instalar os controladores da impressora e do scanner. Se aparecer o ecrã para seleccionar o idioma, seleccione o seu idioma.

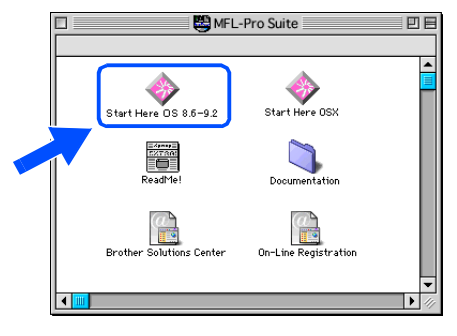

5 Clique em **MFL-Pro Suite** para instalar.

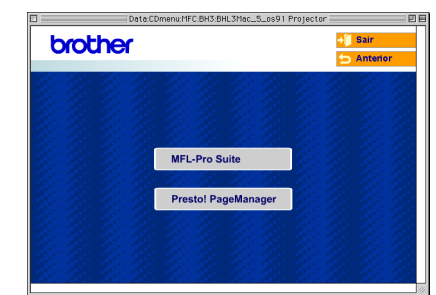

- 6 Siga as instruções no ecrã e reinicie o Macintosh<sup>®</sup>.
- **7** Lique o cabo de interface USB ao Macintosh® e ligue-o ao MFC.

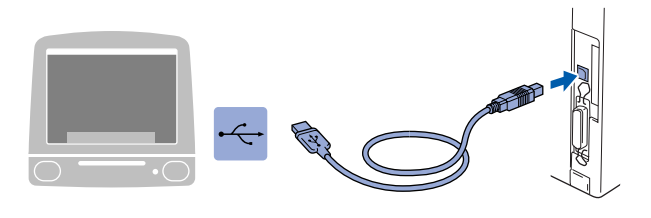

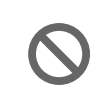

**Não ligue o MFC à porta USB do teclado ou a um hub não equipado com USB.**

8 Ligue o cabo de alimentação e o MFC.

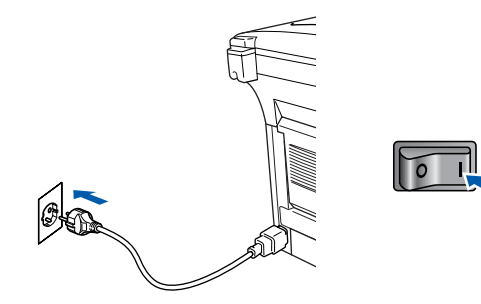

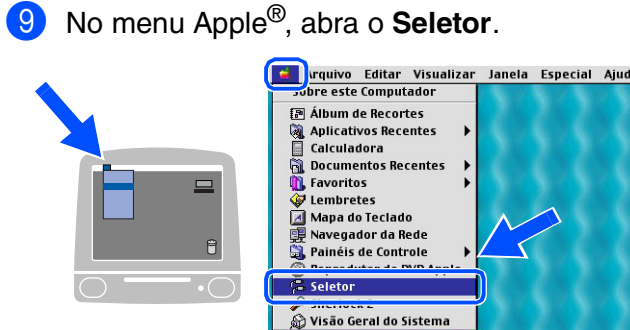

0 Clique sobre o ícone **Brother Laser** que instalou. No lado direito do **Seletor**, seleccione a impressora com a qual pretende imprimir.

Feche o **Seletor**.

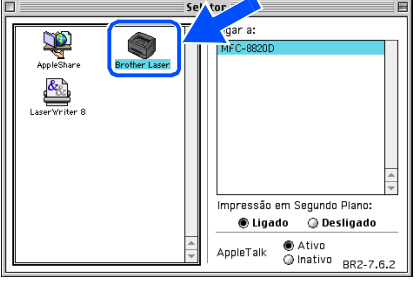

**O MFL-Pro Suite, controlador da**  OK! **Impressora e o controlador do Scanner foram instalados.**

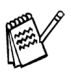

*ControlCenter2.0 não é suportado em Mac OS® 8.6 a 9.2.*

**1** Para instalar Presto!<sup>®</sup> PageManager<sup>®</sup>, clique no ícone **Presto! PageManager** e siga as instruções do ecrã.

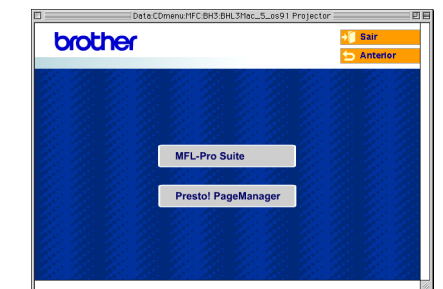

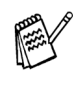

*Pode digitalizar e organizar fotografias e documentos facilmente utilizando o Presto!® PageManager®.*

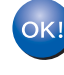

**Presto!® PageManager® foi instalado e a instalação está concluída.**

### **Para utilizadores do cabo de interface USB**

### <span id="page-38-0"></span>**Para Mac OS® X 10.1/10.2.1 ou superior**

#### **Verifique se completou as instruções da Fase 1 "Configurar o aparelho" nas [páginas 2 - 7.](#page-4-0)**

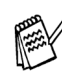

*Para os utilizadores Mac OS® X 10.2.0, actualize para Mac OS® X 10.2.1 ou superior. (Para obter as informações mais recentes sobre Mac OS® X, visite: [http://solutions.brother.com\)](http://solutions.brother.com)*

1 Desligue o MFC da tomada de corrente e do Macintosh® se já tiver ligado um cabo de interface.

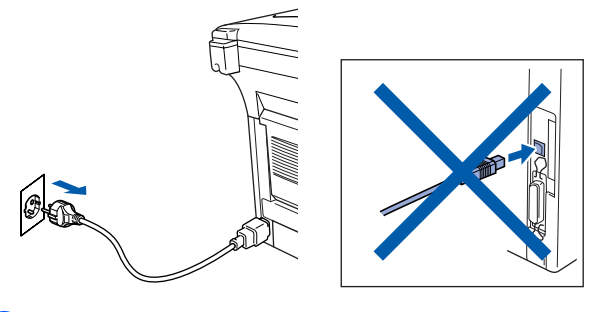

2 Ligue o Macintosh<sup>®</sup>.

3 Insira o CD-ROM fornecido na unidade do CD-ROM.

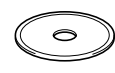

4 Faça duplo clique sobre o ícone **Start Here OSX** para instalar os controladores da impressora e do Scanner e o programa de Configuração Remota. Se aparecer o ecrã para seleccionar o idioma, seleccione o seu idioma.

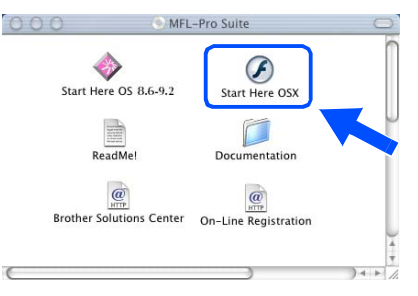

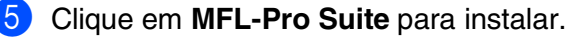

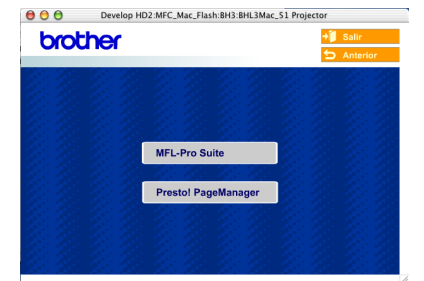

- 6 Siga as instruções no ecrã e reinicie o Macintosh<sup>®</sup>.
- 7 Após o aparececimento da janela **DeviceSelector**, conecte o cabo de interface USB ao Macintosh® e, em seguida ao aparelho.

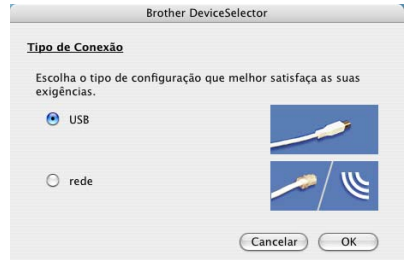

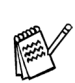

*A janela DeviceSelector não aparece se o cabo de interface USB tinha sido ligado antes de voltar a ligar o Macintosh® ou se estiver a substituir uma versão do Software Brother precedentemente instalada. Se encontrar este problema continue com a instalação saltando o passo 10 e, em seguida, consulte o capítulo 7 do Manual de Utilização do Software para detalhes seleccionando com que aparelho o ControlCenter2.0 estará conectado.*

8 Ligue o cabo de interface USB ao Macintosh®, e ligue-o ao MFC.

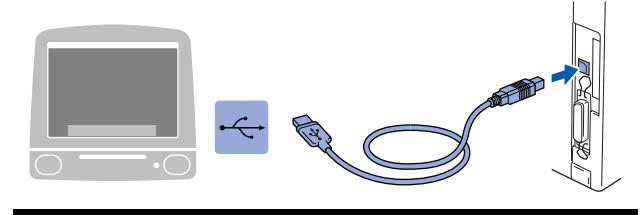

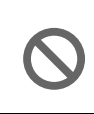

**Não ligue o MFC à porta USB do teclado ou a um hub não equipado com USB.**

Ligue o cabo de alimentação e o MFC.

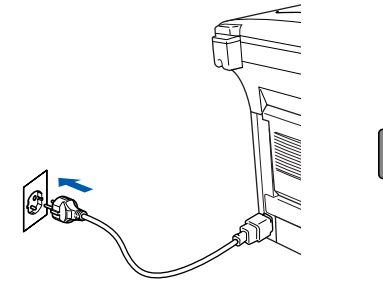

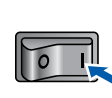

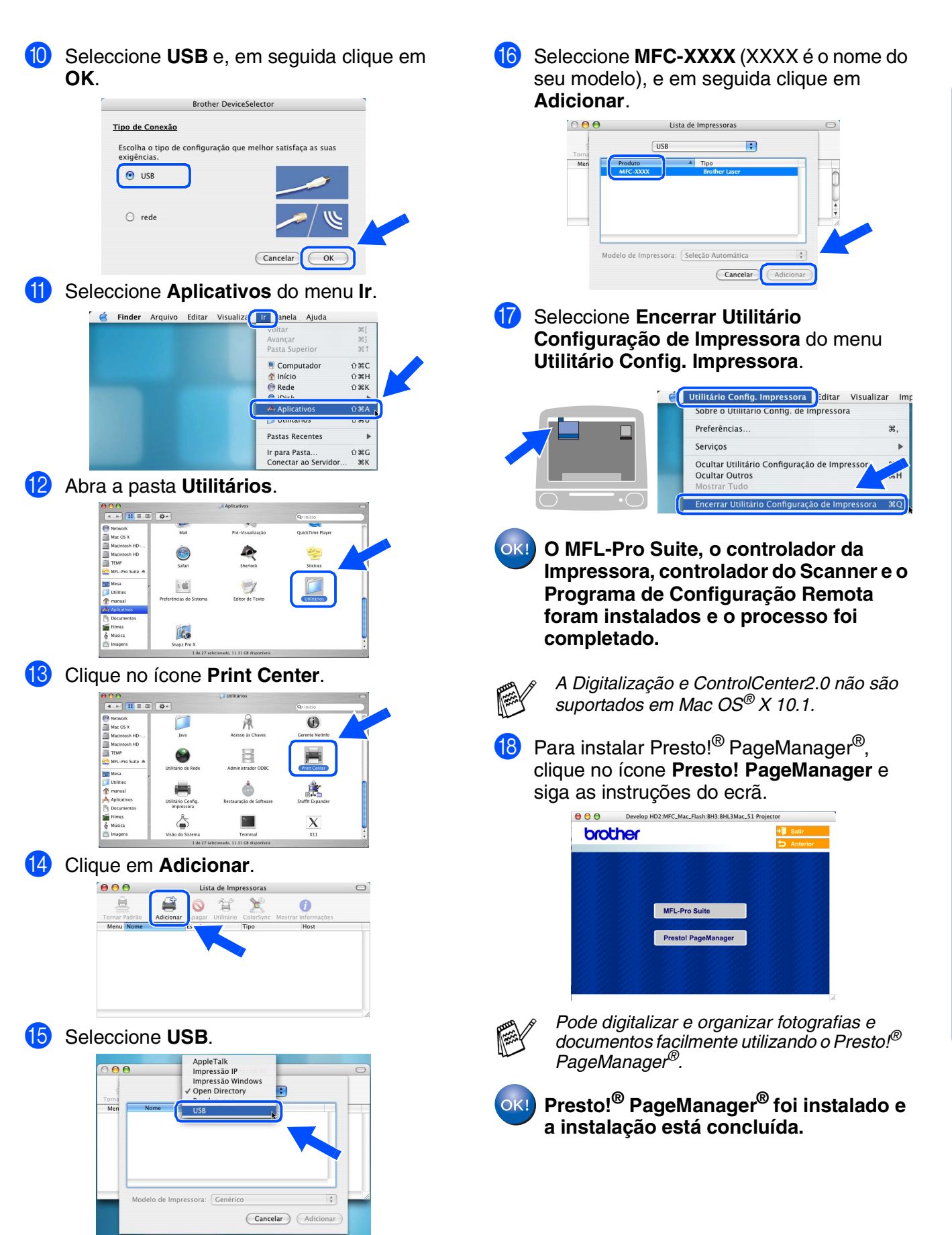

# nstalar o Controlador e o Software Instalar o Controlador e o Software

### <span id="page-40-1"></span>**Para utilizadores do cabo de interface de rede**

### <span id="page-40-0"></span>**Para Mac OS® 8.6 a 9.2**

#### **Verifique se completou as instruções da Fase 1 "Configurar o aparelho" nas [páginas 2 - 7.](#page-4-0)**

- 1 Verifique se o NC-9100h (Impressão de Rede/Servidor de Fax) está instalado no MFC. (Consulte "*Acessórios opcionais*" no Capítulo 13 do Guia do Utilizador).
- 2 Desligue o MFC da tomada de corrente e do Macintosh® se já tiver ligado um cabo de interface.

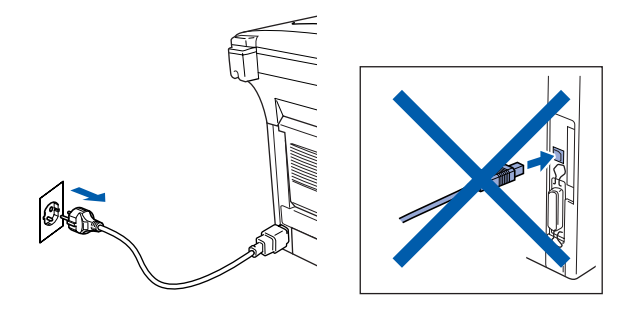

- 8 Ligue o Macintosh<sup>®</sup>.
- 4 Insira o CD-ROM fornecido na unidade do CD-ROM.

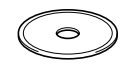

5 Faça duplo clique no ícone **Start Here OS 8.6-9.2** para instalar os controladores da impressora e do scanner. Se aparecer o ecrã para seleccionar o idioma, seleccione o seu idioma.

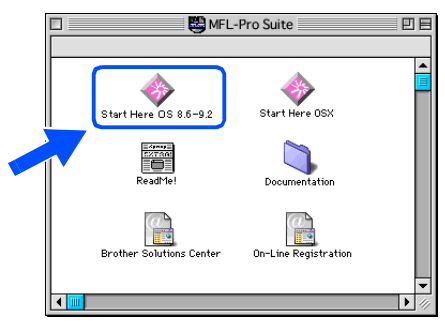

6 Clique em **MFL-Pro Suite** para instalar.

![](_page_40_Picture_13.jpeg)

- Siga as instruções no ecrã e reinicie o Macintosh<sup>®</sup>.
- 8 Ligue o cabo de interface de rede ao MFC e ligue-o a uma porta livre no hub.

![](_page_40_Figure_16.jpeg)

 $\sqrt{10}$ 

9 Ligue o cabo de alimentação e o MFC.

![](_page_40_Picture_18.jpeg)

#### Macintosh<sup>®</sup>

![](_page_41_Picture_2.jpeg)

![](_page_41_Picture_3.jpeg)

**11** Clique sobre o ícone **Brother Laser (AT)**, e, em seguida, seleccione **BRN\_xxxxxx\_P1** . Feche o **Seletor** .

![](_page_41_Picture_5.jpeg)

![](_page_41_Picture_6.jpeg)

*xxxxxx são os últimos seis dígitos do endereço de Ethernet.*

![](_page_41_Picture_8.jpeg)

*Capítulo 7 do Manual do Utilizador de Rede no CD-ROM.*

![](_page_41_Picture_10.jpeg)

**A instalação está concluída.**

Para os<br>Administradores Administradores

Rede Macintosh®

Instalar o Controlador e o Software

Instalar o Controlador e o Software

### **Para utilizadores do cabo de interface de rede**

### <span id="page-42-0"></span>**Para Mac OS® X 10.1/10.2.1 ou superior**

#### **Verifique se completou as instruções da Fase 1 "Configurar o aparelho" nas [páginas 2 - 7.](#page-4-0)**

- **1** Verifique se o NC-9100h (Impressão de Rede/Servidor de Fax) está instalado no MFC. (Consulte "*Acessórios opcionais*" no Capítulo 13 do Guia do Utilizador).
- 2 Desligue o MFC da tomada de corrente e do Macintosh® se já tiver ligado um cabo de interface.

![](_page_42_Picture_6.jpeg)

- **3** Lique o Macintosh<sup>®</sup>.
- 4 Insira o CD-ROM fornecido na unidade do CD-ROM.

![](_page_42_Picture_9.jpeg)

5 Faça duplo clique sobre o ícone **Start Here OSX** para instalar o controlador da impressora e o programa de Configuração Remota. Se aparecer o ecrã para seleccionar o idioma, seleccione o seu idioma.

![](_page_42_Figure_11.jpeg)

6 Clique em **MFL-Pro Suite** para instalar.

![](_page_42_Picture_13.jpeg)

- Siga as instruções no ecrã e reinicie o Macintosh<sup>®</sup>.
- 8 Após o aparececimento da janela **DeviceSelector**, conecte o cabo de interface de rede ao Macintosh® e, em seguida ao aparelho.

![](_page_42_Picture_212.jpeg)

![](_page_42_Picture_17.jpeg)

- *A janela DeviceSelector não aparece se também tiver ligado um cabo de interface USB ao aparelho, antes de voltar a ligar o Macintosh® ou se estiver a substituir uma versão do Software Brother precedentemente instalada. Se ocorrer este problema prossiga saltando as fases de 11 a 13 e, em seguida, consulte o capítulo 7 do Manual do Utilizador do Software seleccionando o aparelho que irá ligar com o ContolCenter2.0.*
- 9 Ligue o cabo de interface de rede ao MFC e ligue-o a uma porta livre no hub.

![](_page_42_Picture_20.jpeg)

![](_page_42_Picture_21.jpeg)

0 Ligue o cabo de alimentação e o MFC.

![](_page_42_Picture_23.jpeg)

![](_page_43_Picture_3.jpeg)

Para os Administradores

Administradores

Rede Macintosh Macintosh<sup>@</sup>

### <span id="page-44-0"></span>■ **Para administradores**

Esta secção destina-se à utilização da impressora em rede. Um administrador deve configurar a impressora utilizando as seguintes fases.

### <span id="page-44-1"></span>**Mapa de Capítulos do Guia de Utilizador de Rede (NC-9100h)**

![](_page_44_Picture_3.jpeg)

![](_page_44_Picture_4.jpeg)

![](_page_44_Picture_171.jpeg)

### <span id="page-45-0"></span>**Instalar o utilitário de configuração BRAdmin Professional (Apenas para utilizadores do Windows®)**

O utilitário BRAdmin Professional foi concebido para gerir os dispositivos ligados a rede Brother tal como dispositivos Multifunções de rede e/ou impressoras de rede num ambiente LAN (Rede de Área Local).

O BRAdmin Professional pode também ser utilizado para gerir dispositivos de outros fabricantes cujos produtos suportam o SNMP (Protocolo de Gestão de Rede Simples). Para mais informações sobre o BRAdmin Professional vá a <http://solutions.brother.com>

1 Insira o CD-ROM fornecido na unidade CD-ROM do seu. O ecrã de abertura vai aparecer automaticamente. Siga as instruções no ecrã.

![](_page_45_Picture_4.jpeg)

2 Clique sobre o ícone **Instalação das Aplicações Opcionais** no ecrã do menu principal.

![](_page_45_Picture_188.jpeg)

3 Clique sobre **BRAdmin Professional**<sup>e</sup> siga as instruções no ecrã.

![](_page_45_Figure_8.jpeg)

![](_page_45_Picture_9.jpeg)

*A palavra-chave predefinida para o servidor de impressão é "access***"***. Pode utilizar o BRAdmin Professional ou um browser de rede para alterar essa palavrachave.*

Windows ® g<br>DSD

Macintosh

g<br>DSD

®

### <span id="page-46-0"></span>**Definir o endereço IP, a máscara de sub-rede e a porta utilizando o BRAdmin Professional (Apenas para utilizadores Windows®)**

1 Inicie o BRAdmin Professional e seleccione **TCP/IP**.

![](_page_46_Picture_2.jpeg)

2 Seleccione **Procurar dispositivos activos** a partir do menu **Dispositivos**. BRAdmin vai procurar novos dispositivos automaticamente.

![](_page_46_Picture_4.jpeg)

3 Faça duplo clique no novo dispositivo.

![](_page_46_Picture_90.jpeg)

4 Introduza o **Endereço IP**, **Máscara de subrede** e **Gateway**, em seguida, clique sobre o botão **OK**.

![](_page_46_Picture_91.jpeg)

5 A informação do endereço vai ser guardada na impressora.

<span id="page-47-0"></span>![](_page_47_Picture_0.jpeg)

### <span id="page-47-1"></span>**Consumíveis de substituição**

![](_page_47_Picture_157.jpeg)

AdministradoresAdministradores Para os

Macintosh

Rede Macintosh **Macintosh®** 

g<br>DSD

®

#### **Marcas registadas**

O símbolo Brother é uma marca registada da Brother Industries, Ltd.

Brother é uma marca registada da Brother Industries, Ltd.

Multi-Function Link é uma marca registada da Brother International Corporation.

© Copyright 2004 Brother Industries, Ltd. Todos os direitos reservados.

Windows, Microsoft e Windows NT são marcas registadas da Microsoft nos EUA e outros países.

Macintosh, QuickDraw, iMac e iBook são marcas comerciais ou marcas registadas da Apple Computer, Inc.

Postscript e Postscript Level 3 são marcas comerciais ou marcas registadas da Adobe Systems Incorporated. PaperPort e OmniPage são marcas registadas da ScanSoft, Inc.

Presto! PageManager é uma marca registada da NewSoft Technology Corporation.

Cada empresa cujo software é mencionado neste manual possui um Contrato de Licença de Software específico abrangendo os seus programas.

**Todas as outras marcas e nomes de produtos mencionados no manual são marcas registadas das respectivas entidades.**

#### **Compilação e Nota de Publicação**

Sob supervisão da Brother Industries Ltd., este manual foi compilado e publicado, com informações relativas às descrições e especificações dos produtos mais recentes.

O conteúdo deste manual e as especificações do produto estão sujeitas a alteração sem aviso prévio.

A Brother reserva-se o direito de efectuar alterações sem aviso prévio das especificações e materiais contidos nestes documentos e não é responsável por quaisquer danos (incluindo consequências) causados pela utilização dos materiais apresentados, incluindo mas não limitado a erros tipográficos e outros associados a esta publicação.

Este produto foi concebido para uso em Empresas.

©2004 Brother Industries, Ltd.

![](_page_49_Picture_0.jpeg)

![](_page_49_Picture_1.jpeg)

POR  $LF63810010$